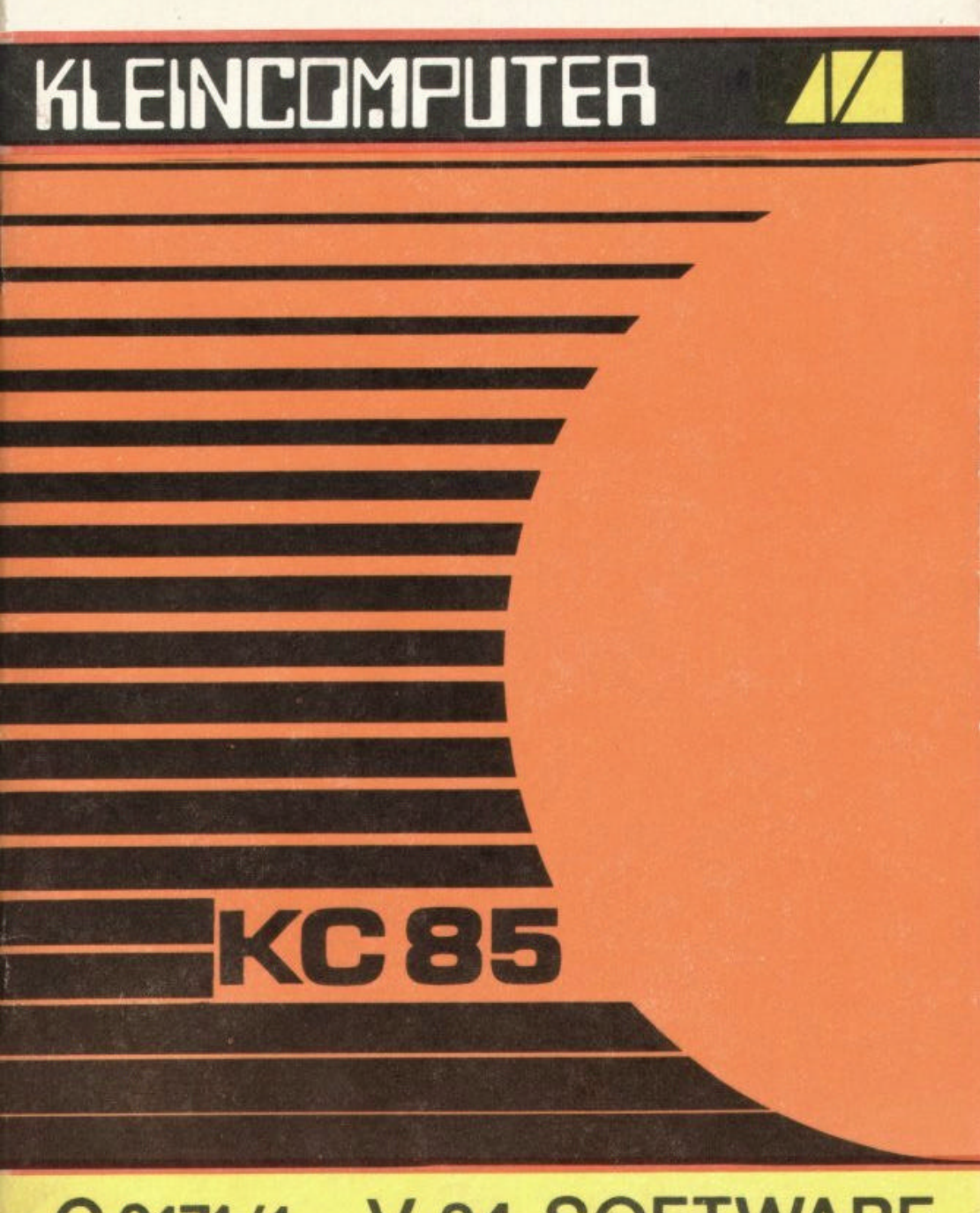

# C0171/1 V 24 SOFTWARE

# KLEINCOMPUTER **KC85 /Z**

Beschreibung zu C0171/1 V 24 SOFTWARE

veb mikroelektronik wilhelm pieck

mühlhausen

im veb kombinat mikroelektronik

۹

# Inhalt Seite Seite Seite Seite Seite Seite Seite Seite Seite Seite Seite Seite Seite Seite Seite Seite Seite

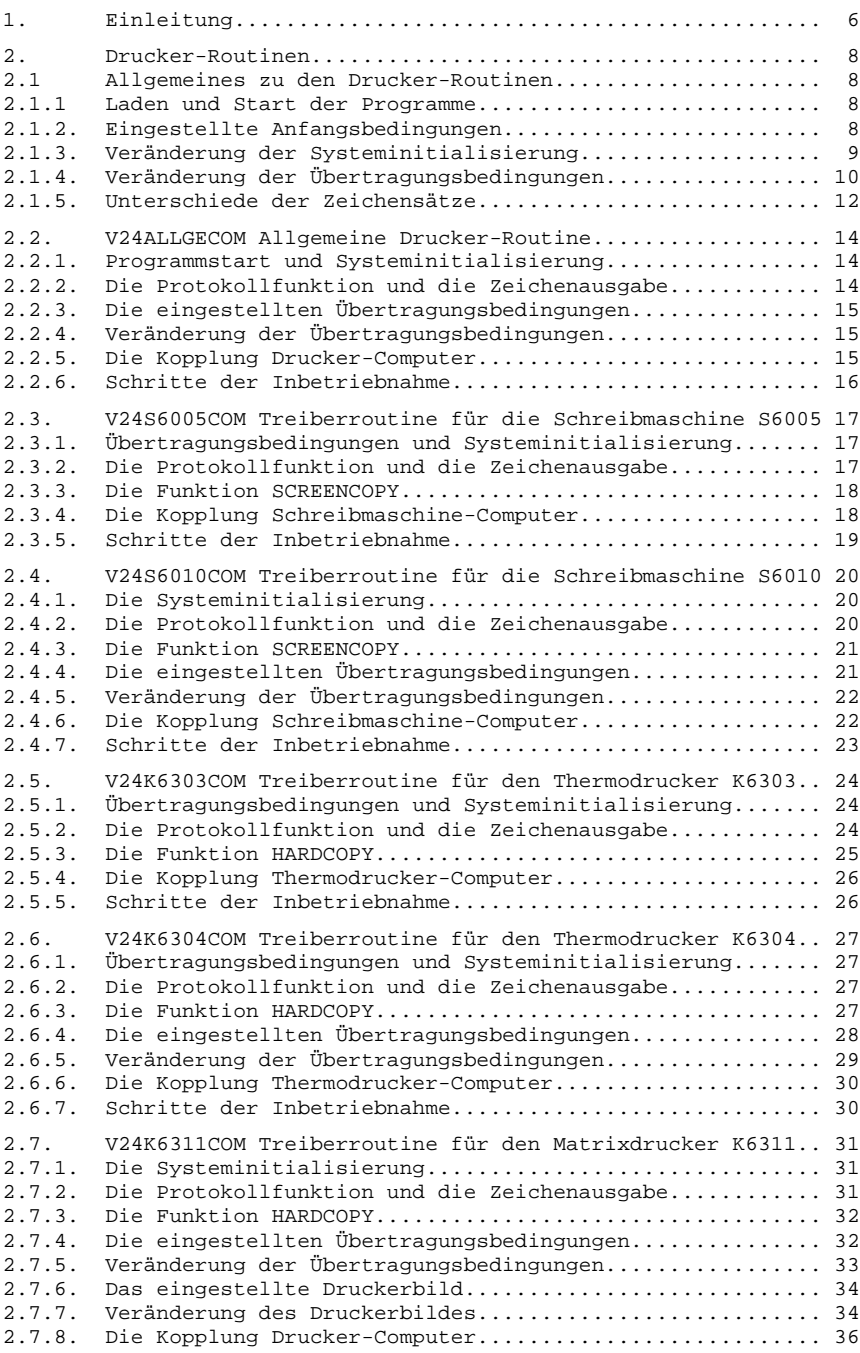

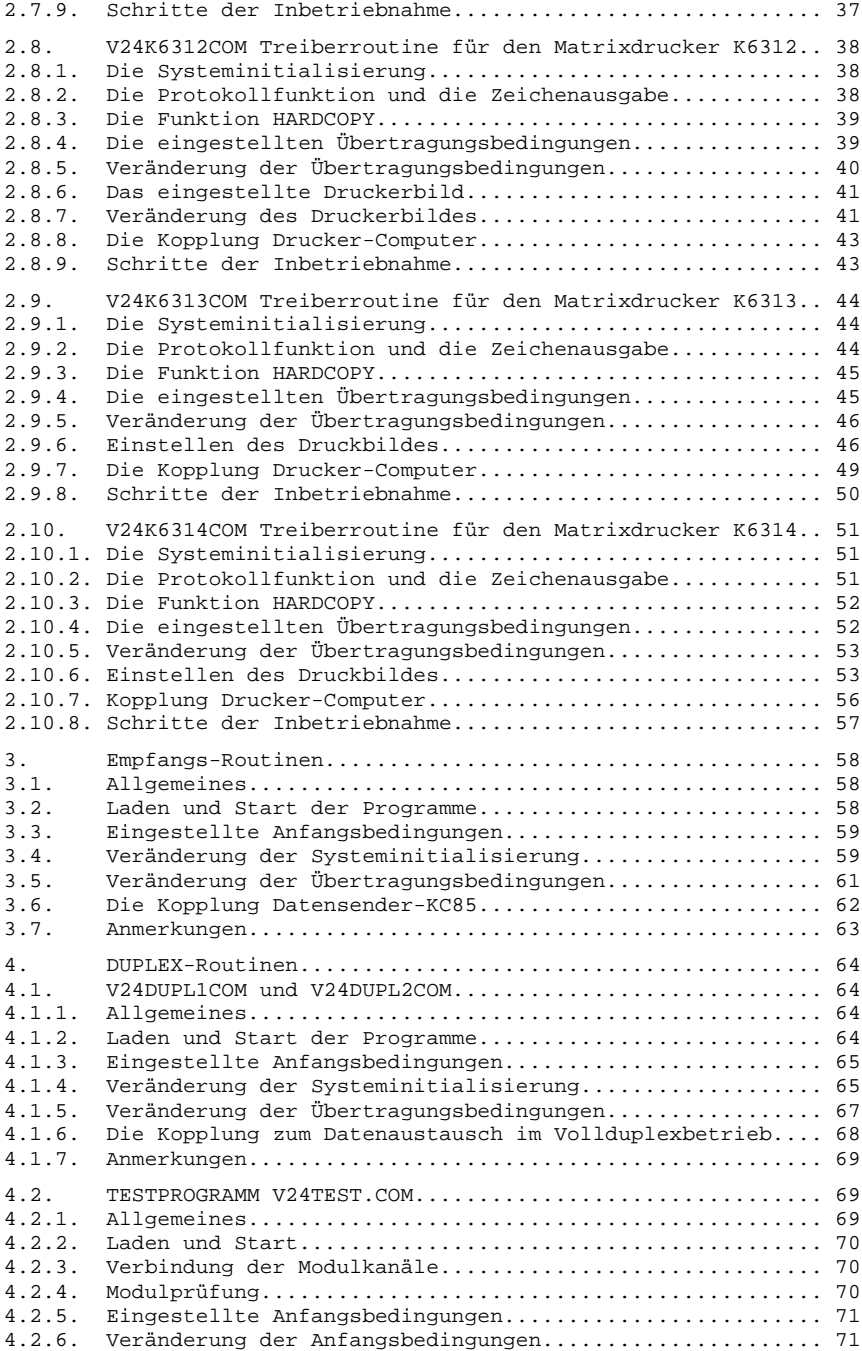

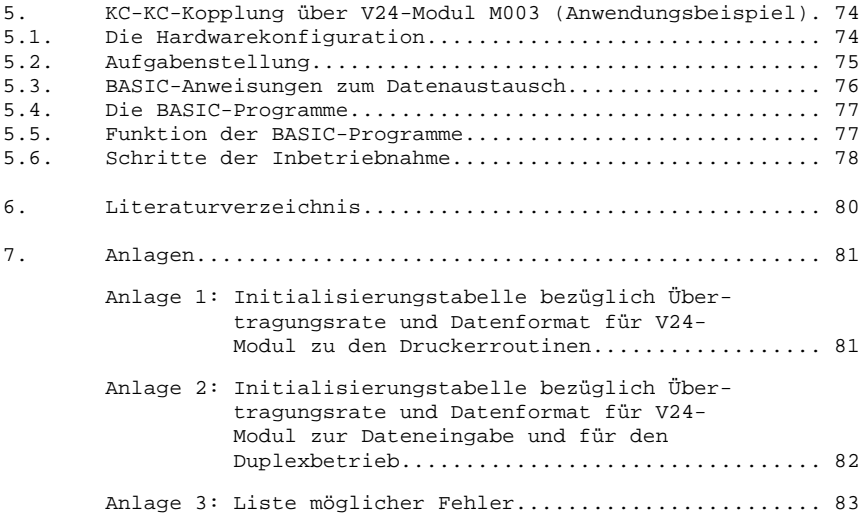

### **1. Einleitung**

Die Kassette C 0171 V24-Software enthält Programme für die Computer KC 85/2 und KC 85/3 zur Unterstützung des Datenaustausches über die V24-Schnittstelle. Nur die Geräte, die selbst eine V24- Schnittstelle besitzen, können über den V24-Modul M 003 Daten vom Computer empfangen bzw. an ihn senden. Die Programme auf der vor liegenden Kassette

- initialisieren das KC-System (Computer und V24-Modul) für den spezifischen Datenaustausch,
- stellen definierte Übertragungsbedingungen ein und
- erlauben gleichzeitig die Veränderung der Systeminitialisierung und der eingestellten Übertragungsbedingungen.

Folgende Programme stehen dem Anwender zur Verfügung:

- a) Treiberroutinen zur Ansteuerung von Druckern und Schreib maschinen als Ausgabegeräte für den Computer
- b) Empfangs-Routinen, durch die der Computer über den V24-Modul Daten von externen Geräten entgegennehmen kann.
- c) Sende- und Empfangs-Routinen (Duplex-Routinen) für den Datenaustausch im Vollduplexbetrieb über einen Kanal des V24- Moduls, wie sie für die Computerkopplung erforderlich sind.
- d) Ein Testprogramm zur Überprüfung der Funktion des V24-Moduls M003.

Neben einer allgemeinen Treiberroutine zur Zeichenausgabe, mit der man bereits jeden Drucker und jede Schreibmaschine mit V24-Schnittstelle durch wenige Programmänderungen ansteuern kann, beinhaltet die Kassette C0171 V24-Software 8 weitere speziell Treiberroutinen zur Ansteuerung

- der Schreibmaschinen S6005 und S6010,
- der Thermodrucker K6303 und K6304 und
- der Matrixdrucker K6311, K6312, K6313 und K6314.

Die Programme für die Matrixdrucker stellen weiterhin bestimmte Druckbildparameter fest ein, erlauben aber auch deren Veränderung. Werden die Steuerzeichenfolgen zur Einstellung der Druckbildparameter durch den Druckerhersteller verändert, kann es zu Fehlfunktionen der Drucker durch die spezifischen Treiberroutinen kommen. Hierfür kann der Hersteller der Software keine Garantie übernehmen.

Die Verbindungsleitung zwischen V24-Modul M003 und dem Daten empfangenden Gerät, z.B. dem Drucker, muß vom Anwender selbst hergestellt werden. Die Anschlußbelegung der jeweiligen Koppelbuchse bzw. -buchsenleiste zur V24-Schnittstelle des Druckers muß der Anwender den Unterlagen entnehmen, die der Gerätehersteller mitliefert. Der entsprechende Stecker bzw. die Steckerleiste muß über den Hersteller der Drucker bezogen werden.

Für die Koppelbuchse bzw. -buchsenleiste, die zum Zeitpunkt der Drucklegung dieser Beschreibung an Testgeräten eingebaut waren, sind die Anschlußbelegungen angegeben. Es ist jedoch zuempfehlen, vor der Herstellung der speziellen Verbindungsleitung die Angaben

dieser Beschreibung anhand der aktuellen Bedienungsanleitung des speziellen Gerätes zu überprüfen, um eventuell eingetretene Veränderungen in der Anschlußbelegung berücksichtigen zu können.

Die Empfangsroutinen und die DUPLEX-Routinen sind Unterprogramme zum Empfangen bzw. Senden von jeweils einem Byte (8 Bit). Sie bereiten nur das KC-System, nicht aber die peripheren Geräte, auf den entsprechenden Datenaustausch vor. Für die Programmierung der V24-Schnittstellen der peripheren Geräte und die Realisierung des Datenübertragungsprotokolls muß der Anwender selbst sorgen.

Diese Routinen erlauben den Informationsaustausch zwischen

- zwei KC 85 (siehe Anwendungsbeispiel),
- KC 85 und K 1520,
- KC 85 und Bürocomputer z.B. A5110, A5120, A5130, VT20,
- KC 85 und ESER-Rechnern,
- KC 85 und S6130.

Die entsprechenden Verbindungsleitungen sind vom Anwender selbst herzustellen.

Das Testprogramm erlaubt dem Anwender, die Funktionen des KC-System (KC 85 und V24-Modul M003), die für fehlerlosen Datenaustausch erforderlich sind, ohne peripheres Gerät zu überprüfen.

Im Anschluß an die Programmbeschreibung wird ein Anwendungsbeispiel beschrieben, in dem die Handhabung des V24-Moduls M003 Verbindung mit der hier beschriebenen V24-Software deutlich wird. Dabei wird gezeigt, über welche Anweisungen im BASIC der Datenaustausch zwischen Computer und peripheren Gerät realisiert wird.

Die Programme sind wie folgt auf der Kassette angeordnet:

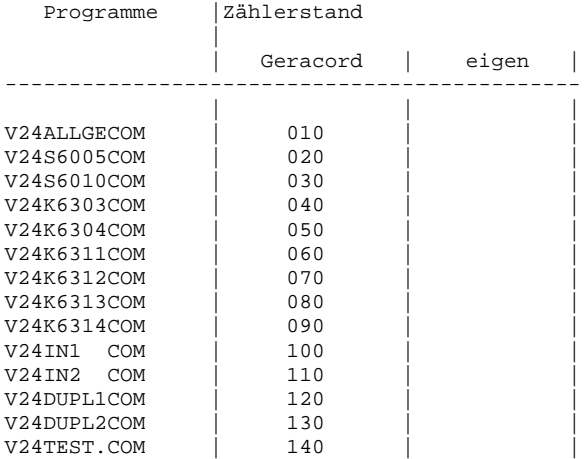

In der Spalte "Zählerstand eigen" kann man den Stand des Zählwerkes am eigenen Kassettenrecorder eintragen. Zur Orientierung sind die Zählerstände für den Geracord angegeben.

### **2. Drucker-Routinen**

### **2.1. Allgemeines zu den Druckerroutinen**

2.1.1. Laden und Start der Programme ------------------------------------

Alle Drucker-Routinen für den V24-Modul belegen die Speicherbereiche von BA00H bis BBFFH. Dieser Speicherraum darf nicht durch andere Programme vom Anwender belegt werden, da diese durch das Laden einer Drucker-Routine zerstört werden.

Die Drucker-Routinen sind Maschinenprogramme. Maschinenprogramme werden mit der Anweisung LOAD des CAOS-Menüs geladen. Bei der Anweisung LOAD darf kein Offset angegeben werden, da die Programme auf anderen Speicherbereichen nicht lauffähig sind. Vom BASIC aus werden Maschinenprogramme mit der BASIC-Anweisung BLOAD geladen.

Alle Druckerroutinen bis auf V24ALLGECOM starten selbst, wenn sie von der Kassette C0171 V24-Software geladen werden. Durch den Programmselbststart werden definierte Anfangsbedingungen hinsichtlich Systeminitialisierung und Übertragundsbedingungen eingestellt.

Nach einem Tasten-RESET muß das System neu initialisiert werden. Das geschieht über das neue Menüwort, das durch die jeweilige Routine in das CAOS-Menü eingetragen wird. Das Programm V24ALLGECOM kann nur über das neue Menü-Wort gestartet werden.

2.1.2. Eingestellte Anfangsbedingungen --------------------------------------

Durch den Selbststart einer Drucker-Routine nach dem Laden von der Kassette C0171 V24-Software werden feste Übertragungsbedingungen eingestellt. Das sind speziell die Bedingungen, die der Drucker verarbeiten kann, für den die jeweilige Routine gedacht ist. Es werden Datenübertragungsgeschwindigkeit und Datenformat eingestellt. Das sind im einzelnen:

Übertragungsrate Bit pro Zeichen Anzahl der Stoppbits Paritätsprüfung.

Die genauen Daten für die eingestellten Anfangsbedingungen sind in den Beschreibungen zu den einzelnen Drucker-Routinen angegeben.

Die Drucker-Routinen für die Drucker bzw. Schreibmaschinen initialisieren das KC-System (Computer und V24-Modul) in folgender Weise:

Aktivierung des V24-Moduls im Modulschacht 8 Zeichenausgabe über Kanal 1 des V24-Moduls Initialisierung des USER-Ausgabekanals 2 (USER OUT 1) Reaktion auf SHIFT CLEAR : Protokollfunktion

Nach dem Selbststart meldet sich der Cursor nur dann wieder

- wenn der Drucker bzw. die Schreibmaschine an Kanal 1 des V24-Moduls angeschlossen ist und
- wenn er (sie) eingeschaltet und empfangsbereit ist.

Ist eine der beiden Bedingungen nicht erfüllt, gelangt man nur durch Drücken der Taste RESET am Grundgerät in das CAOS-Menü zurück. Steckt der V24-Modul nicht im Schacht 8 erscheint die Fehlermeldung ERROR.

2.1.3. Veränderung der Systeminitialisierung --------------------------------------------

Nach dem Drücken der Taste RESET am Grundgerät müssen die Anfangsbedingungen hinsichtlich der Systeminitialisierung neu hergestellt werden. Dies geschieht durch Anwahl des entsprechenden Menüwortes und Drücken der Taste ENTER. Dadurch wird das System in der gleichen Weise initialisiert, in der es vor Drücken der Taste RESET initialisiert war.

Die Systeminitialisierung kann durch Angabe von 4 Parametern nach dem Menüwort V24XXXXX verändert werden. Folgende Informationen müssen dem Computer über die 4 Parameter der Anweisung

V24XXXXX mm k n p

mitgeteilt werden:

- mm Nummer des Modulschachtes Dabei ist die erste Stelle von mm die Nummer des Aufsatzes (im Grundgerät ist diese Stelle 0 und kann weggelassen werden). Die zweite Stelle von mm ist die Steckplatzadresse. Im Grundgerät sind das: 8 für den rechten Modulschacht C für den linken Modulschacht.
- k Nummer des Schnittstellenkanals am V24-Modul. Sie ist auf der Modulfrontplatte angegeben. 1-linker Kanal 2-rechter Kanal
- n Nummer des USER-Ausgabekanals des Computers. Dem Anwender stehen die Kanäle USER-Ausgabekanal 2 (= USER OUT 1) und USER-Ausgabekanal 3 (= USER OUT 2) zur Verfügung. Hat man für n z.B. eine 2 angegeben, kann man mit der BASIC-Anweisung LIST#2 "NAME" das Listing eines Basic-Programms auf Drucker ausgeben. Gibt man für n eine 3 ein, erfolgt die Listingausgabe über LIST#3 "NAME".

p Art der Reaktion auf die Tastenkombination SHIFT CLEAR p=0: Keine Reaktion

p=1: Einschalten der Protokollfunktion; über die gleiche Tastenbetätigung wird die Protokollfunktion wieder abgeschaltet p=2: Einschalten der Funktion HARDCOPY

Wie die Drucker auf die Protokollfunktion und auf HARDCOPY reagieren, ist in den speziellen Programmbeschreibungen vermerkt.

Die mit XXXXX gekennzeichneten Stellen im Menüwort V24XXXXX beinhalten den Namen des Druckers (bzw. der Schreibmaschine .), für

den (bzw. für die) das entsprechende Programm geschrieben ist.

Beispiel: Die Drucker-Routine für den Drucker K6313 soll über die 4 Parameter von V24K6313 so verändert werden, daß das KC-System wie folgt initialisiert wird:

Aktivierung des V24-Moduls im Modulschacht C Zeichenausgabe über Kanal 2 des V24-Moduls Initialisierung des USER-Ausgabekanals 3 ( USER OUT 2) HARDCOPY über SHIFT CLEAR

Um diese Systeminitialisierung zu erreichen, müssen folgende Parameter eingegeben werden:

V24K6313 C 2 3 2

Nach Drücken der Taste ENTER ist das System uminitialisiert. Wird nun die Taste RESET am Grundgerät gedrückt, bleibt allein durch Anwahl des Menuwortes

V24K6313

und Drücken der Taste ENTER die oben eingestellte Systeminitialisierung erhalten. Benötigt man hingegen eine Drucker-Routine, die das System anders initialisiert als das entsprechende Programm auf der Kassette C0171 V24-Software, kann man auch das veränderte Programm auf Kassette retten (siehe Punkt 2.1.4.).

2.1.4. Veränderung der Übertragungsbedingungen ----------------------------------------------

Soll eine Datenübertragung unter anderen Übertragungsbedingungen stattfinden, müssen beide V24-Schnittstellen (am Datensender und am Datenempfänger) darauf vorbereitet werden. Der Datensender ist hier der Computer. Datenempfänger ist der Drucker (die Schreibmaschine).

Mit Hilfe der Drucker-Routinen wird nur die V24-Schnittstelle des Computers, der V24-Modul M003, auf bestimmte Übertragungsbedingungen eingestellt. Folglich kann man über die Drucker-Routinen auch nur die Übertragungsbedingungen des V24-Moduls ändern. Wie das geschieht, ist unter diesem Punkt dargestellt.

Die Anpassung der V24-Schnittstellen der Drucker an veränderte Übertragungsbedingungen ist in den Abschnitten zu den speziellen Drucker-Routinen beschrieben.

Die Initialisierung der Übertragungsbedingungen des V24-Moduls erfolgt aus einer Tabelle heraus, die in jeder Drucker-Routine ab Adresse BA00H beginnt und 8 Byte lang ist. Die Funktion der einzelnen Bytes dieser Initialisierungstabelle ist in Tabelle 1 dargestellt. Sollen nun neue Übertragungsbedingungen eingestellt werden, müssen diese 8 Bytes verändert werden. Mit Hilfe der Modulbeschreibung zum V24-Modul /3/ lassen sich die Werte für beliebige Übertragungsbedingungen berechnen. Für genormte Übertragungsbedingungen sind die Werte für die 8 Byte in Anlage 1 angegeben. Die Veränderung der 8 Bytes erfolgt über die CAOS-Anweisung

MODIFY BA00

Tabelle 1: Funktionen der ersten 8 Bytes der Drucker-Routinen

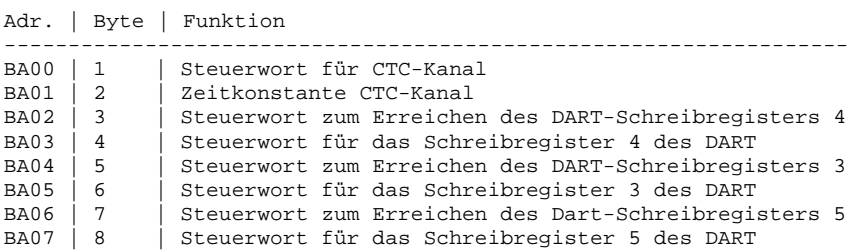

Die ersten 8 Bytes in der Treiber-Routine V24K6313COM lauten z.B.

47 5B 04 04 03 20 05 6A

Damit wird der V24-Modul zur Zeichenausgabe mit folgenden Übertragungsbedingungen initialisiert (vergleiche Anlage 1)

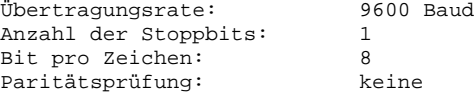

Warum gerade die angegebenen 8 Bytes diese Übertragungsbedingungen einstellen, erklärt sich aus den Programmierungsvorschriften für CTC und DART. Hier sei auf die einschlägige Fachliteratur verwiesen z.B. /4/ und /5/. Mit Hilfe von Anlage 1 können durch Änderung der ersten 8 Bytes jeder Drucker-Routine die Übertragungsbedingungen variiert werden.

Beispiel:

Die Drucker-Routine V24K6313COM soll so verändert werden, daß sie im V24-Modul die Übertragungsbedingungen

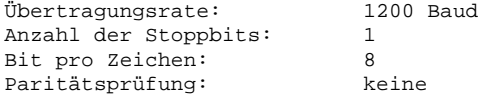

einstellt.

Nach Anlage 1 müssen dazu die ersten 8 Bytes so geändert werden:

07 59 04 04 03 20 05 6A

Der Vergleich mit den ursprünglichen 8 Bytes zeigt, daß nur das erste und zweite Byte verändert werden braucht.

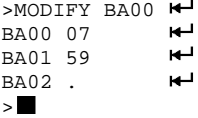

Wird jetzt das Programm über die Anweisung

V24K6313 mm k n p

neu gestartet, sind für die Zeichenausgabe die neuen Übertragungsbedingungen eingestellt. Für die anderen Routinen gilt die gleiche Vorgehensweise wie hier am Beispiel V24K6313COM beschrieben. Hier erfolgt lediglich der Neustart der Programme über die CAOS-Anweisung

V24XXXXX mm k n p

Die gezielt veränderten Programme können vom Anwender in der modifizierten Form auf Kassette gerettet werden.

 $>$ SAVE BA00 BC00 BA0A $\leftrightarrow$ NAME: V24YYYYYCOM

Die Programmstartadresse gilt hierbei nicht für das veränderte Programm V24ALLGECOM. Der Anwender kann beim Retten des Programms zwar einen anderen Programmnamen angeben, oben angedeutet durch YYYYY, das Menüwort mit dem das CAOS-Menü durch Laden des veränderten Programms erweitert wird, bleibt jedoch in der ursprünglichen Form V24XXXXX erhalten.

2.1.5. Unterschiede der Zeichensätze ------------------------------------

Im Angebot befinden sich verschiedene Schreibmaschinen und Drucker mit V24-Schnittstellen. Sie unterscheiden sich in

- den Zeichensätzen, die dem Anwender zur Verfügung stehen,

- ihrer Reaktion auf bestimmte Steuerzeichen,

- den Übertragungsbedingungen zur Druckeransteuerung.

Hinsichtlich des Schriftbildes und des verwendbaren Papiers unterscheidet man in

- Schönschreibdrucker z.B. die Schreibmaschinen S6005 und S6010

- Matrixdrucker z.B. K6311, K6312, K6313, K6314 usw. - Thermodrucker z.B. K6303 und K6304

Die Unterschiede in der Zeichenkodierung betreffen hauptsächlich die Umlaute des deutschen Zeichensatzes. Die Unterschiede stellt Tabelle 2 gegenüber.

12

Tabelle 2: Unterschiede der Zeichensätze

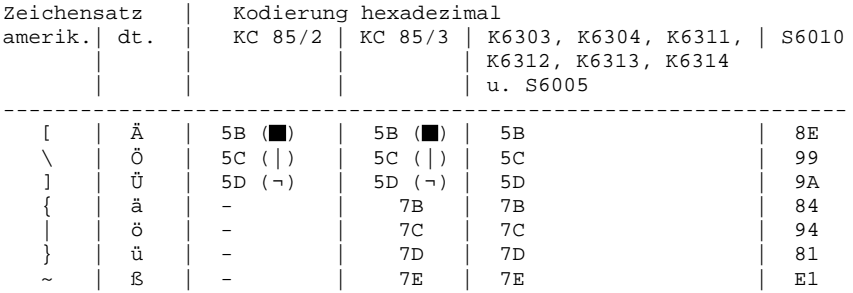

Die zur Verfügung stehenden Zeichensätze sowie die Umschaltung zwischen den Zeichensätzen der Druckgeräte sind den zugehörigen Beschreibungen zu entnehmen.

Die Treiber-Routinen für die einzelnen Drucker behandeln die Zeichencodierungen des KC so, daß der Anwender beim Druck die entsprechenden Zeichen des deutschen Zeichensatzes erhält.

### **2.2. V24ALLGECOM Allgemeine Drucker-Routine**

2.2.1. Programmstart und Systeminitialisierung

----------------------------------------------

Das erste Programm auf der Kassette C0171 V24-Software ist eine allgemeine Treiberroutine zur Ausgabe von ASCII-Zeichen. Es ist das gleiche Programm, dessen Hexdump in der Beschreibung zum V24-Modul /3/ angegeben ist. Es belegt die Adressen BA00H bis BBFFH.

Im Gegensatz zu den anderen Programmen der Kassette C0171 V24-Software startet diese Drucker-Routine nicht selbst nach dem Laden. Sie erweitert nur das CAOS-Menü um das Wort

V24

Über dieses Menüwort kann dieses Programm gestartet werden, wenn die Parameter

V24 mm k n p

angegeben werden. Bei diesem Programm müssen mindestens die ersten drei Parameter eingegeben werden. Anderenfalls meldet sich der Computer mit ERROR wieder. Der Parameter p kann weggelassen werden, wenn er Null ist. Der Parameter p kann in diesem Programm nur die Werte 0 und 1 annehmen.

Beispiel:

Das Programm V24ALLGECOM wird mit folgender Parametereingabe gestartet:

V24 8 1 2 1

Dadurch wird das KC-System so initialisiert:

Aktivierung des V24-Moduls im Modulschacht 8, Zeichenausgabe über Kanal 1 des V24-Moduls, Initialisierung des USER Ausgabekanals 2 (USER OUT 1), Reaktion auf SHIFT CLEAR: Protokollfunktion.

Nach dem Programmstart (drücken der ENTER-Taste) meldet sich der Cursor nur dann wieder,

- wenn ein Drucker (eine Schreibmaschine) an Kanal 1 des V24- Moduls angeschlossen ist und
- wenn er (sie) eingeschaltet und empfangsbereit ist.

Ist eine der beiden Bedingungen nicht erfüllt, gelangt man nur durch Drücken der Taste RESET am Grundgerät in das CAOS-Menü zurück. Steckt der V24-Modul nicht im Schacht 8 erscheint die Fehlermeldung ERROR.

### 2.2.2. Die Protokollfunktion und die Zeichenausgabe ---------------------------------------------------

Nach der Systeminitialisierung im obigen Beispiel kann über die Tastenkombination SHIFT CLEAR die Protokollfunktion aufgerufen und durch die gleiche Tastenbetätigung wieder abgeschaltet werden. Die Protokollfunktion bewirkt, daß die an den Bildschirm ausgegebenen Zeichen auch an den Drucker ausgegeben werden.

Dabei werden Sonderzeichen so abgebildet:

- für Steuerzeichen < 20H wird "-",
- für 09H und 7FH wird ein Leerzeichen

gesetzt. Gleiches gilt für die Zeichenausgabe vom Anwenderprogramm aus.

2.2.3. Die eingestellten Übertragungsbedingungen ------------------------------------------------ Die ersten 8 Byte der Treiberroutine V24ALLGECOM stimmen mit den unter 2.1.4. angegebenen 8 Byte der Treiberroutine V24K6313COM überein. Sie sind nach dem Laden des Programms von der Kassette C0171 eingestellt. Dadurch werden folgende Übertragungsbedingungen eingestellt:

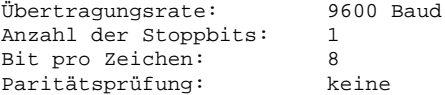

Unter diesen Bedingungen können ASCII-Zeichen z.B. von

den Druckern K6311 und K6312, den Schreibmaschinen S6005 und S6010

verarbeitet werden.

2.2.4. Veränderung der Übertragungsbedingungen

----------------------------------------------

Soll eine Datenübertragung unter anderen Übertragungsbedingungen stattfinden, müssen beide V24-Schnittstellen (am Datensender und am Datenempfänger) darauf vorbereitet werden.

Die Treiberroutine V24ALLGECOM kann nur den V24-Modul im Computer auf andere Übertragungsbedingungen vorbereiten. Dies geschieht über die Veränderung der ersten 8 Byte der Routine, wie es unter Punkt 2.2.4. dargestellt ist.

Wie die V24-Schnittstelle am Drucker (an der Schreibmaschine) auf die veränderten Übertragungsbedingungen eingestellt wird, muß der entsprechenden Gerätebeschreibung entnommen werden. Für die Schreibmaschine S6010 und die Drucker K6304, K6311, K6312, K6313 und K6314 sind entsprechende Angaben in der vorliegenden Programmbeschreibung enthalten.

2.2.5. Die Kopplung Computer-Drucker ------------------------------------

Um einen Drucker (eine Schreibmaschine) an den Computer anschließen zu können, müssen die Schnittstellenleitungen des V24-Moduls entsprechend Bild 1 mit den Leitungen der V24-Schnittstelle des Druckers (der Schreibmaschine) verbunden werden.

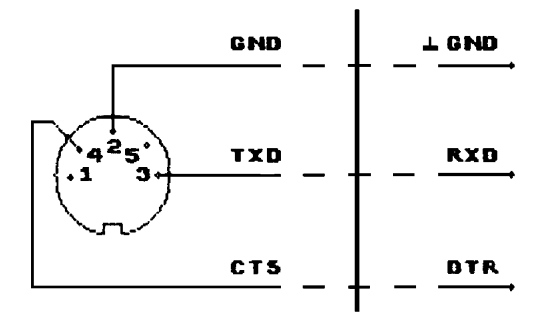

 Diodenbuchse auf der Front- Anschlüsse am Steckverbinder platte des V24-Moduls (Kanal 1) der V24-Schnittstelle des

Druckers bzw. der Schreibmaschine

Bild 1: Zu verbindende Leitungen beim Anschluß eines Druckers bzw. einer Schreibmaschine an den V24-Modul

### 2.2.6. Schritte der Inbetriebnahme

----------------------------------

Für die Inbetriebnahme eines durch den Computer angesteuerten Druckers ergeben sich folgende Schritte:

- V24-Modul stecken (dabei darauf achten, daß der Computer ausge schaltet ist),
- Verbindung zwischen KC und Drucker bzw. Schreibmaschine herstellen,
- Einschalten von KC und Drucker bzw. Schreibmaschine,
- Drucker bzw. Drucker-Routine auf Empfang schalten,
- Laden der Drucker-Routine V24ALLGECOM,
- Einstellen der erforderlichen Übertragungsbedingungen für den an geschlossenen Drucker bzw. die angeschlossene Schreibmaschine durch Verändern der ersten 8 Byte des Programms,
- Starten des Programms durch die Eingabe von V24 mm k n p und Drücken der Taste ENTER.

Wenn der Cursor wieder erscheint, kann die Zeichenausgabe an den Drucker bzw. die Schreibmaschine beginnen.

### **2.3. V24S6005COM Treiberroutine für die Schreibmaschine S6005**

2.3.1. Übertragungsbedingungen und Systeminitialisierung --------------------------------------------------------

Zur Ansteuerung der Schreibmaschine S6005 dient das Treiberprogramm V24S6005COM. Dieses Programm belegt die Adressen

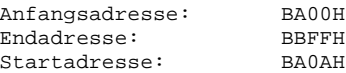

Nach dem Laden des Programmes von der Kassette C0171 V24-Software startet es selbst und schaltet damit automatisch den V24-Modul AKTIV, wenn dieser im Modulschacht 8 steckt. Durch das Programm werden die Übertragungsbedingungen eingestellt, die die Schreibmaschine S6005 benötigt. Das sind:

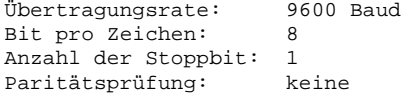

Das KC-System wird so initialisiert:

Aktivierung des V24-Moduls im Modulschacht 8 Zeichenausgabe über Kanal 1 des V24-Moduls Initialisierung des USER Kanals 2 (USER OUT 1) Reaktion auf SHIFT CLEAR: Protokollfunktion

Nach dem Selbststart meldet sich der Cursor nur dann wieder,

- wenn die Schreibmaschine an Kanal 1 des V24-Moduls angeschlossen ist und
- wenn sie eingeschaltet und empfangsbereit ist.

Ist eine der beiden Bedingungen nicht erfüllt, gelangt man nur durch Drücken der RESET-Taste am Grundgerät in das CAOS-Menü zurück. Steckt der V24- Modul nicht im Schacht 8 erscheint die Fehlermeldung ERROR.

2.3.2. Die Protokollfunktion und die Zeichenausgabe

---------------------------------------------------

Die Systeminitialisierung durch den Programmselbststart entspricht der Parametereingabe

V24S6005 8 1 2 1.

Beim so initialisierten KC-System kann über die Tastenfunktion SHIFT CLEAR die Protokollfunktion aufgerufen und durch die gleiche Tastenbetätigung wieder abgeschaltet werden. Die Protokollfunktion bewirkt, daß die an den Bildschirm ausgegebenen Zeichen auch an den Drucker ausgegeben werden. Dabei nimmt die Treiberroutine V24S6005COM Codewandlungen entsprechend Tabelle 3 vor. Gleiches gilt für die Zeichenausgabe vom Anwenderprogramm aus.

Tabelle 3: Codewandlungen der Treiberroutine V24S6005COM

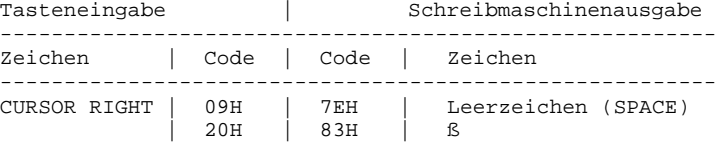

### 2.3.3. Funktion SCREENCOPY --------------------------

Über die Parameter der CAOS Anweisung V24S6005 mm k n p kann man das KC-System beliebig uminitialisieren.

Wird für den Parameter p eine 2 angegeben, kann über die Tastenkombination SHIFT CLEAR die Funktion SCREENCOPY aufgerufen werden. SCREENCOPY bewirkt die Ausgabe aller ASCII-Zeichen des aktuellen Bildschirminhaltes an die Schreibmaschine. Auf dem Bildschirm vorhandene Grafiken werden nicht mit ausgegeben, da sie durch die Schreibmaschine nicht wiedergegeben werden können.

Die Funktion SCREENCOPY wird also nur erreicht durch

- Uminitialisierung des KC-Systems über die CAOS Anweisung V24S6005 mm k n p mit p = 2 oder
- Erhöhen des Inhaltes der Speicherzelle BA08H um 1 (vom BASIC aus über VPOKE 14856, VPEEK (14856)+1)

### 2.3.4. Die Kopplung Schreibmaschine-Computer --------------------------------------------

Um die Schreibmaschine S6005 an den Computer anschließen zu können, müssen die Schnittstellenleitungen des V24-Moduls entsprechend Bild 2 mit den Leistungen der V24-Schnittstelle der Schreibmaschine verbunden werden. Dazu werden folgende Einzelteile benötigt:

- 5-poliges Diodenkabel
- Steckerleiste 123-25 EBS-GO 4006/01-2 und Griffschale 313 EBS-GO 4006/02

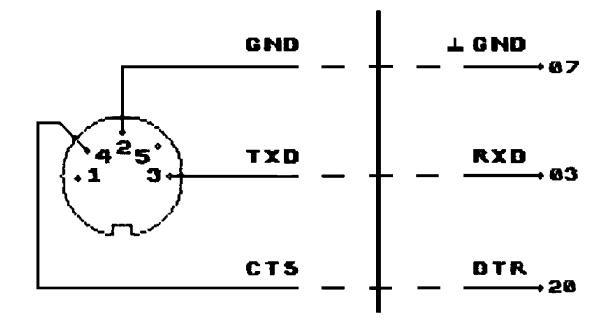

 $(Kanal 1)$ 

Diodenbuchse auf der Front- Anschlüsse an der Steckerleiste Cannon der Schreibmaschine<br>S6005

Bild 2: Zu verbindende Leitungen beim Anschluß der Schreibmaschine S6005 an den V24-Modul

# 2.3.5. Schritte der Inbetriebnahme

----------------------------------

Zusammenfassend ergeben sich für die Inbetriebnahme der durch den Computer angesteuerten Schreibmaschine folgende Schritte:

- V24-Modul stecken (dabei darauf achten, daß der Computer ausgeschaltet ist),
- Verbindung zwischen KC und Schreibmaschine herstellen,
- Einschalten von KC und Schreibmaschine,
- Schreibmaschine auf Empfang schalten: Betätigen der Tasten KB und A oder KB und S (näheres siehe Beschreibung S6005)
- Laden des Treiberprogramms V24S6005COM

Wurden die unter 2.3.1. genannten Bedingungen eingehalten, erscheint der Cursor wieder und die Zeichenausgabe an der Schreibmaschine kann beginnen.

### **2.4. V24S6010COM Treiberroutine für die Schreibmaschine S6010**

2.4.1. Die Systeminitialisierung --------------------------------

Zur Ansteuerung der Schreibmaschine S6010 dient das Treiberprogramm V24S6010COM. Dieses Programm belegt die Adressen

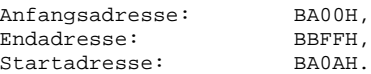

Nach dem Laden des Programms von der Kassette C0171 V24-Software startet es selbst und initialisiert damit das KC-System wie folgt:

Aktivierung des V24-Moduls im Modulschacht 8 Zeichenausgabe über Kanal 1 des V24-Moduls Initialisierung des USER Kanals 2 (USER OUT 1) Reaktion auf SHIFT CLEAR: Protokollfunktion

Nach dem Selbststart meldet sich der Cursor nur dann wieder,

- wenn die Schreibmaschine an Kanal 1 des V24-Moduls angeschlossen ist und
- wenn sie eingeschaltet und empfangsbereit ist.

Ist eine der beiden Bedingungen nicht erfüllt, gelangt man nur durch Drücken der Taste RESET am Grundgerät in den Kommandomodus des CAOS-Menü zurück. Steckt der V24-Modul nicht im Schacht 8 erscheint die Fehler-

meldung ERROR.

2.4.2. Die Protokollfunktion und die Zeichenausgabe

---------------------------------------------------

Die Systeminitialisierung durch den Programmselbststart entspricht der Parametereingabe

V24S6010 8 1 2 1

Beim so initialisierten KC-System kann über die Tastenfunktion SHIFT CLEAR die Protokollfunktion aufgerufen und durch die gleiche Tastenbetätigung wieder abgeschaltet werden. Die Protokollfunktion bewirkt, daß die an den Bildschirm ausgegebenen Zeichen auch an den Drucker ausgegeben werden. Dabei nimmt die Treiberroutine V24S6010COM Codewandlungen entsprechend Tabelle 4 vor. Gleiches gilt für die Zeichenausgabe vom Anwenderprogramm aus.

Tabelle 4: Codewandlungen der Treiberroutine V24S6010COM

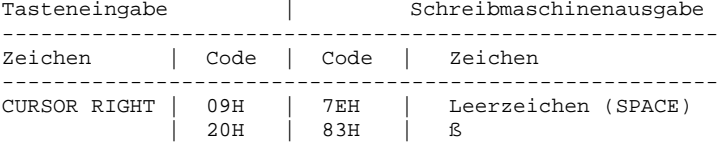

### 2.4.3. Funktion SCREENCOPY --------------------------

Über die Parameter der CAOS Anweisung V24S6005 mm k n p kann man das KC-System beliebig uminitialisieren.

Wird für den Parameter p eine 2 angegeben, kann über die Tastenkombination SHIFT CLEAR die Funktion SCREENCOPY aufgerufen werden. SCREENCOPY bewirkt die Ausgabe alle ASCII-Zeichen des aktuellen Bildschirminhaltes an die Schreibmaschine. Auf dem Bildschirm vorhandene Grafiken werden nicht mit ausgegeben, da sie durch die Schreibmaschine nicht wiedergegeben werden können.

Die Funktion SCREENCOPY wird also nur erreicht durch

- Uminitialisierung des KC-Systems über die CAOS Anweisung V24S6005 mm k n p mit p = 2 oder
- Erhöhen des Inhaltes der Speicherzelle BA08H um 1 (vom BASIC aus über VPOKE 14856, VPEEK (14856)+1)

2.4.4. Die eingestellten Übertragungsbedingungen

------------------------------------------------ Durch den Selbststart des Programms werden folgende Übertragungs-

bedingungen eingestellt:

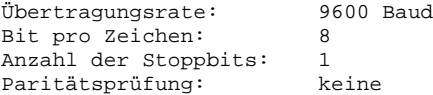

Bei der Schreibmaschine S6010 lassen sich Übertragungsgeschwindigkeit und Datenformat mit 8 Schaltern auf der V24-Schnittstellenkarte der Schreibmaschine einstellen. Dies geschieht durch Abnahme der Rückwand und Einstellen der Schalter auf die gewünschten Bedingungen. Diese werden beim Einschalten und nach Generallöschung abgefragt.

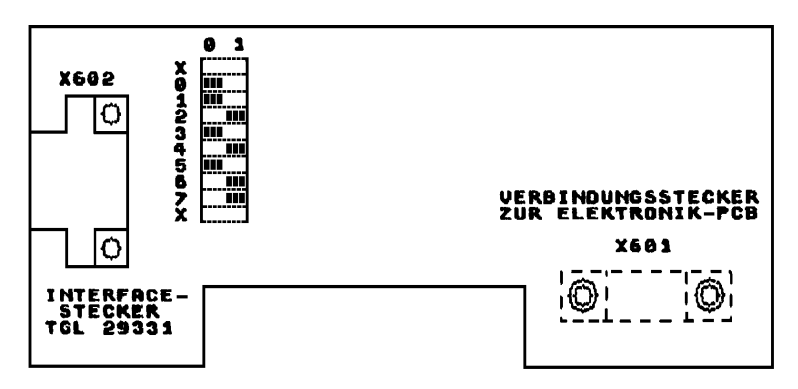

Die mit X gekennzeichneten Schalter werden nicht abgefragt

Bild 3: PCB-V24-Schnittstelle

Ansicht der Bestückungsseite nach /1/ mit den Schalterstellungen, die die Übertragungsbedingungen entsprechend Programm V24S6010COM einstellen

Im Bild 3 sind die Schalterstellungen gezeigt, die den Übertragungsbedingungen der Treiberroutine V24S6010COM entsprechen.

2.4.5. Veränderung der Übertragungsbedingungen

-----------------------------------------------

Werden andere Übertragungsbedingungen gewünscht, muß nach Tabelle 5 die Schaltercodierung zur Einstellung der V24-Schnittstelle der Schreibmaschine S6010 geändert werden.

Tabelle 5: Schaltercodierung zur Einstellung der V24-Schnittstelle der Schreibmaschine S6010 nach /1/

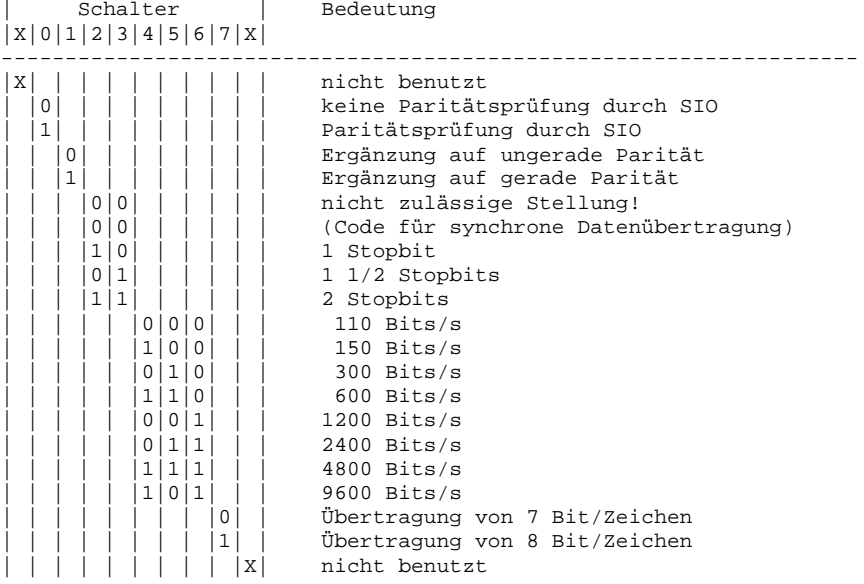

Die Übertragungsbedingungen, die der V24-Modul realisiert, werden über die Treiberroutine geändert. Hierzu müssen entsprechend Punkt 2.1.4. die ersten 8 Bytes von V24S6010COM verändert werden.

2.4.6. Die Kopplung Schreibmaschine-Computer

-------------------------------------------- Um die Schreibmaschine S6005 an den Computer anschließen zu können, müssen die Schnittstellenleistungen des V24-Moduls entsprechend Bild 4 mit den Leistungen der V24-Schnittstelle der Schreibmaschine verbunden werden. Dazu werden folgende Einzelteile benötigt:

- 5-poliges Diodenkabel
- Steckerleiste 123-25 EBS-GO 4006/01-2 und Griffschale 313 EBS-GO 4006/02

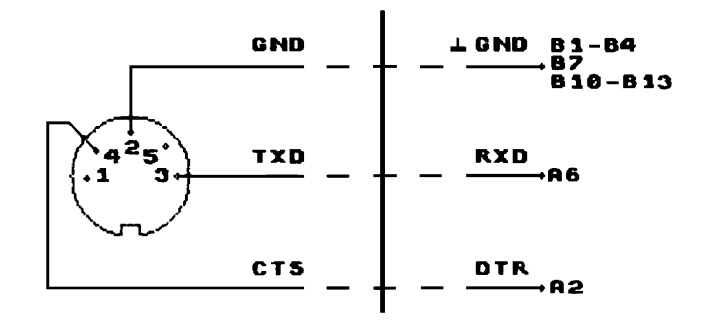

(Kanal 1) maschine S6010

Diodenbuchse auf der Front- Anschlüsse an der 26-poligen Steckerleiste der Schreib-

Bild 4: Zuverbindende Leitungen beim Anschluß der Schreibmaschine S6010 an den V24-Modul

2.4.7. Schritte der Inbetriebnahme

-----------------------------------

Zusammenfassend ergeben sich für die Inbetriebnahme der durch den Computer angesteuerten Schreibmaschine folgende Schritte:

- V24-Modul stecken (dabei darauf achten, daß der Computer ausgeschaltet ist),
- Verbindung zwischen KC und Schreibmaschine herstellen,
- Einschalten von KC und Schreibmaschine 1)
- Laden des Treiberprogramms V24S6010COM

Wurden die unter 1. genannten Bedingungen eingehalten, erscheint der Cursor wieder und die Zeichenausgabe an der Schreibmaschine kann beginnen.

1) Nach dem Einschalten ist die Schreibmaschine auf Empfang eingestellt. Wenn auf der Schreibmaschine geschrieben wird, ist der Zeichenempfang verboten. Dieser wird erst freigegeben, wenn die Wagenrücklauf-Zeilenschaltung (CR LF) betätigt wurden.

### **2.5. V24K6303COM Treiberroutine für Thermodrucker K6303**

2.5.1. Übertragungsbedingungen und Systeminitialisierung

--------------------------------------------------------

Zur Ansteuerung des Thermodruckers K6303 dient das Treiberprogramm V24K6303COM. Dieses Programm belegt die Adressen

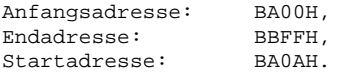

Nach dem Laden des Programms von der Kassette C0171 V24-Software startet es selbst und schaltet damit automatisch den V24-Modul AKTIV, wenn dieser im Modulschacht 8 steckt. Durch das Programm werden die Übertragungsbedingungen eingestellt, die der Thermodrucker K6303 benötigt. Das sind:

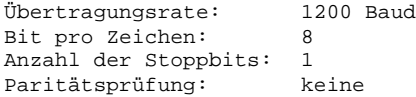

Das KC-System wird so initialisiert:

Aktivierung des V24-Moduls im Modulschacht 8 Zeichenausgabe über Kanal 1 des V24-Moduls Initialisierung des USER-Ausgabekanals 2 ( USER OUT 1) Reaktion auf SHIFT CLEAR: Protokollfunktion

Nach dem Selbststart meldet sich der Cursor nur dann wieder,

- wenn der Thermodrucker an Kanal 1 des V24-Moduls ange schlossen ist und
- wenn er eingeschaltet und empfangsbereit ist.

Ist eine der beiden Bedingungen nicht erfüllt, gelangt man nur durch Drücken der Taste RESET am Grundgerät in das CAOS-Menü zurück. Steckt der V24-Modul nicht im Schacht 8, erscheint die Fehlermeldung ERROR.

2.5.2. Die Protokollfunktion und die Zeichenausgabe --------------------------------------------------- Die Systeminitialisierung durch den Programmselbststart entspricht der Parametereingabe

V24K6303 8 1 2 1

Beim so initialisierten KC-System kann über die Tastenkombination SHIFT CLEAR die Protokollfunktion aufgerufen und durch die gleiche Tastenbetätigung wieder abgeschaltet werden. Die Protokollfunktion bewirkt, daß die Ausgabe der (z.B. über die Tastatur eingegebenen ) Zeichen gleichzeitig an Drucker und Bildschirm erfolgt. Dabei wandelt die Treiberroutine V24K6303COM den Code für CURSOR RIGHT 09H in 20H, den Code für ein Leerzeichen auf dem Drucker. Gleiches gilt für die Zeichenausgabe vom Anwenderprogramm aus.

2.5.3. Die Funktion HARDCOPY ----------------------------

Über die Parameter der CAOS-Anweisung V24K6303 mm k n p kann man das KC-System beliebig uminitialisieren.

Wird für den Parameter p eine 2 angegeben, kann über die Tastenkombination SHIFT CLAER die Funktion HARDCOPY aufgerufen werden. HARDCOPY bewirkt die punktweise Ausgabe des Bildschirminhaltes. Damit werden

alle ASCII-Zeichen, alle selbstdefinierten Sonderzeichen und die Grafiken

auf dem Drucker ausgegeben. Durch die begrenzte Ausgabebreite des Thermodruckers ergeben sich zwei Besonderheiten bei der Ausgabe des Bildschirminhaltes durch HARDCOPY.

- Der Bildschirminhalt wird um 90 gegenüber der Laufrichtung des Druckstreifens gedreht ausgegeben.
- Der Bildschirminhalt wird nur von Zeile 1 bis Zeile 30 ausge druckt. Für die Grafik ist das der Bereich von  $8 \le y \le 247$ .

**K6303** ۰ LAUFRICHTUNG DES DRUCKSTREIFENS Ō  $\Omega$  $--->$  SPALTEN  $--->$  39 a. ī  $247.0$  $\mathbf{I}$  $\ddot{\phantom{0}}$ ZEILEN **AUSGEDRUCKTER DRUCKSTREIFEN** BILDSCHIRMINHALT  $\blacksquare$ v 30 31  $\ddot{\cdot}$ **BILDSCHIRM** -->×

Bild 5 stellt diese Besonderheiten dar.

Bild 5: Besonderheiten bei der Ausgabe des Bildschirminhaltes durch HARDCOPY beim Thermodrucker K6303

Die Funktion HARDCOPY wird nur erreicht durch:

- Uminitialisierung des KC-Systems über die CAOS-Anweisung

V24K6303 mm k n p mit p = 2 oder

- Erhöhen des Inhaltes der Speicherzelle BA08H um 1 (vom BASIC aus über VPOKE 14856, VPEEK (14856)+1)

### 2.5.4. Die Kopplung Thermodrucker-Computer ------------------------------------------

Um den Thermodrucker K6303 an den Computer anschließen zu können, müssen die Schnittstellenleitungen des V24-Moduls entsprechend Bild 6 mit den Leitungen der V24-Schnittstelle des Druckers verbunden werden. Dazu kann ein handelsübliches Stereo-Diodenkabel verwendet werden.

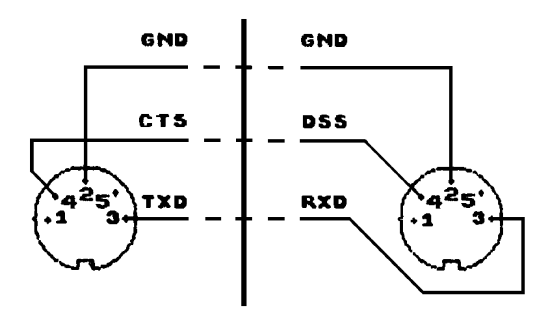

 Diodenbuchse auf der Front- Diodenbuchse an der Rückseite platte des V24-Moduls (Kanal 1) des Thermodruckers K6303

Bild 6: Zu verbindende Leitungen beim Anschluß des Thermodruckers K6303 an den V24-Modul

2.5.5. Schritte der Inbetriebnahme

---------------------------------- Zusammengefaßt ergeben sich für die Inbetriebnahme des durch den Computer angesteuerten Thermodruckers folgende Schritte:

- V24-Modul stecken ( dabei darauf achten, daß der Computer ausge schaltet ist)
- Verbindung zwischen KC und Thermodrucker herstellen
- Einschalten von KC und Thermodrucker
- Laden des Treiberprogramms V24K6303COM

Wurden oben genannte Bedingungen eingehalten, erscheint der Cursor wieder und die Arbeit mit dem System Computer-Thermodrucker kann beginnen.

### **2.6. V24K6304COM Treiberroutine für den Thermodrucker K6304**

2.6.1. Übertragungsbedingungen und Systeminitialisierung

--------------------------------------------------------

Zur Ansteuerung des Thermodruckers K6304 dient das Treiberprogramm V24K6304COM. Dieses Programm belegt die Adressen

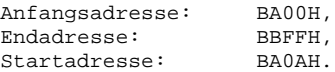

Nach dem Laden des Programms von der Kassette C0171 V24-Software startet es selbst und initialisiert damit das KC-System wie folgt:

Aktivierung des V24-Moduls im Modulschacht 8 Zeichenausgabe über Kanal 1 des V24-Moduls Initialisierung des USER-Ausgabekanals 2 ( USER OUT 1) Reaktion auf SHIFT CLEAR: Protokollfunktion

Nach dem Selbststart meldet sich der Cursor nur dann wieder,

- wenn der Thermodrucker an Kanal 1 des V24-Moduls ange schlossen ist und
- wenn er angeschaltet und empfangsbereit ist.

Ist eine der beiden Bedingungen nicht erfüllt, gelangt man nur durch Drücken der Taste RESET am Grundgerät in das CAOS-Menü zurück. Steckt der V24-Modul nicht im Schacht 8, erscheint die Fehlermeldung ERROR.

2.6.2. Die Protokollfunktion und die Zeichenausgabe --------------------------------------------------- Die Systeminitialisierung durch den Programmselbststart entspricht der Parametereingabe

V24K6304 8 1 2 1

Beim so initialisierten KC-System kann über die Tastenkombination SHIFT CLEAR die Protokollfunktion aufgerufen und durch die gleiche Tastenbetätigung wieder abgeschaltet werden. Die Protokollfunktion bewirkt, daß die Ausgabe der (z.B. über die Tastatur eingegebenen ) Zeichen gleichzeitig an Drucker und Bildschirm erfolgt. Dabei wandelt die Treiberroutine V24K6304COM den Code für CURSOR RIGHT 09H in 20H, den Code für ein Leerzeichen auf dem Drucker. Gleiches gilt für die Zeichenausgabe vom Anwenderprogramm aus.

2.6.3. Die Funktion HARDCOPY

----------------------------

Über die Parameter der CAOS-Anweisung V24K6304 mm k n p kann man das KC-System beliebig uminitialisieren.

Wird für den Parameter p eine 2 angegeben, kann über die Tastenkombination SHIFT CLEAR die Funktion HARDCOPY aufgerufen werden. HARDCOPY bewirkt die punktweise Ausgabe des Bildschirminhaltes. Damit werden

- alle ASCII-Zeichen,
- alle selbstdefinierten Sonderzeichen und
- die Grafiken

auf dem Drucker ausgegeben. Nach dem Laden der Treiberroutine V24K6304COM von der Kassette C0171 V24-Software wird die Funktion HARDCOPY nur erreicht durch

- Uminitialisieren des KC-Systems über die CAOS-Anweisung V24K6304 mm k n p mit p=2 oder
- Erhöhen des Inhaltes der Speicherzelle BA08H um 1 (von BASIC aus über VPOKE 14856, VPEEK (14856)+1 )

2.6.4. Die eingestellten Übertragungsbedingungen

------------------------------------------------ Durch den Selbststart des Programms werden folgende Übertragungs-

bedingungen eingestellt:

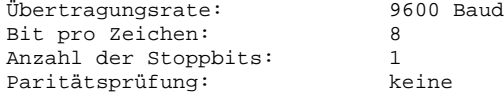

Beim Drucker K6304 lassen sich die Übertragungsbedingungen mit Schaltern auf der V24-Schnittstellenkarte des Druckers einstellen. Dazu muß der Gehäusedeckel geöffnet werden. Zwischen Druckmechanik und vorderer Gehäusekante wird auf dem unteren Teil des Gerätebodens ein Streifen der Leiterplatte sichtbar, in dessen Mitte sich das DIL-Schalterfeld befindet. Die Einstellung der Schalter wird beim Einschalten des Druckers und Drucker-RESET abgefragt. Auf dem Bild 7 ist die DIL-Schalteranordnung des Druckers K6304 ersichtlich.

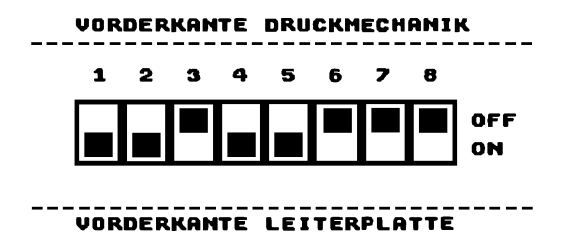

Bild 7: DIL-Schalteranordnung beim Thermodrucker K6304

### 2.6.5. Veränderung der Übertragungsbedingungen ----------------------------------------------

Sollen andere Übertragungsbedingungen realisiert werden, so sind entsprechend Punkt 2.1.4. die ersten 8 Byte der Treiberroutine V24K6304COM zu ändern. Beim Drucker müssen die DIL-Schalterstellungen (siehe Bild 7) nach den Tabellen 6,7 und 8 geändert werden.

Tabelle 6: Codierung der DIL-Schalter der V24-Schnittstelle des Druckers K6304 nach /6/, /7/

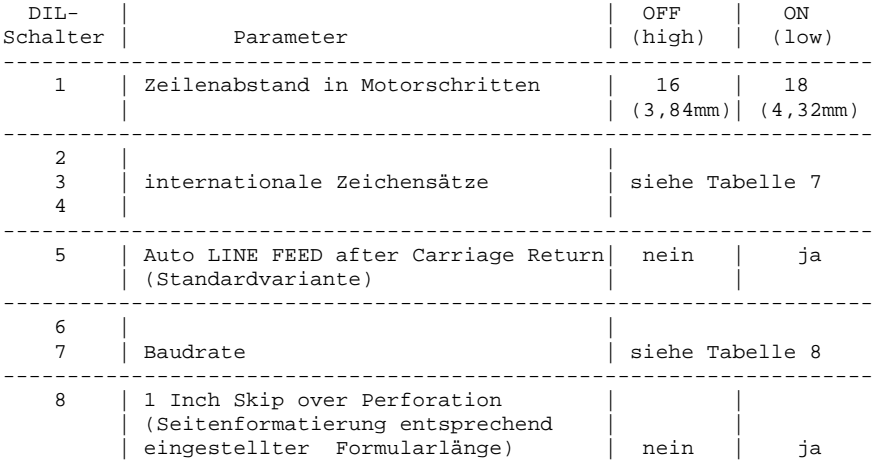

### Tabelle 7: Zeichensätze

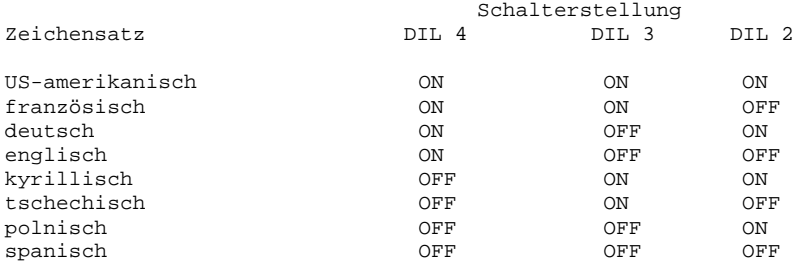

```
Tabelle 8: Baudraten
```
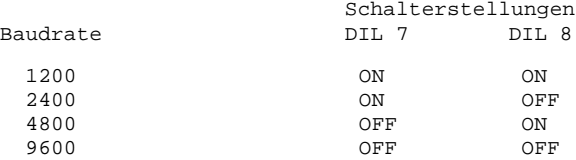

### 2.6.6. Die Kopplung Thermodrucker-Computer ------------------------------------------

Um den Thermodrucker K6304 an den Computer anschließen zu können, müssen die Schnittstellenleitungen des V24-Moduls entsprechend Bild 8 mit den Leitungen der V24-Schnittstelle des Druckers verbunden werden.

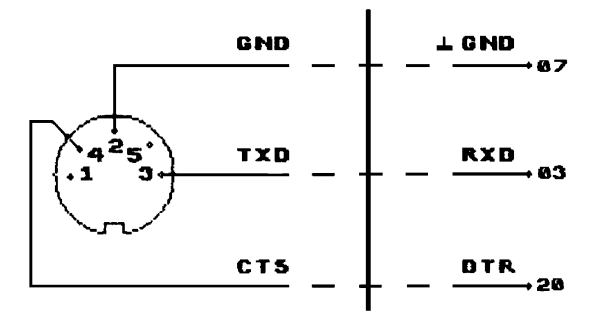

 Diodenbuchse auf der Front- Anschlüsse an der Stecker platte des V24-Moduls (Kanal 1) leiste des Druckers K6304

Bild 8: Zu verbindende Leitungen beim Anschluß des Thermodruckers K6304 an den V24-Modul

### 2.6.7. Schritte der Inbetriebnahme ----------------------------------

Zusammengefaßt ergeben sich für die Inbetriebnahme des durch den Computer angesteuerten Thermodruckers folgende Schritte:

- V24-Modul stecken ( dabei darauf achten, daß der Computer ausgeschaltet ist)
- Verbindung zwischen KC und Thermodrucker herstellen
- Einschalten von KC und Thermodrucker
- Laden des Treiberprogramms V24K6304COM

Wurden oben genannte Bedingungen eingehalten, erscheint der Cursor wieder und die Arbeit mit dem System Computer-Thermodrucker kann beginnen.

### **2.7. V24K6311COM Treiberroutine für den Matrixdrucker K6311**

2.7.1. Die Systeminitialisierung --------------------------------

Zur Ansteuerung des Nadeldruckers K6311 dient das Treiberprogramm V24K6311COM. Dieses Programm belegt die Adressen:

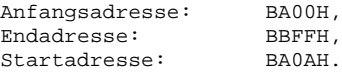

Nach dem Laden des Programms von der Kassette C0171 V24-Software startet es selbst und initialisiert damit das KC-System wie folgt:

Aktivierung des V24-Moduls im Modulschacht 8 Zeichenausgabe über Kanal 1 des V24-Moduls Initialisierung des USER Ausgabekanals 2 (USER OUT 1) Reaktion auf SHIFT CLEAR: Protokollfunktion

Nach dem Selbststart meldet sich der Cursor nur dann wieder,

- wenn der Drucker an Kanal 1 des V24-Moduls angeschlossen ist und
- wenn er eingeschaltet und empfangsbereit ist.

Ist eine der beiden Bedingungen nicht erfüllt, gelangt man nur durch Drücken der Taste RESET am Grundgerät in den Kommandomodus des CAOS-Menü zurück. Steckt der V24-Modul nicht im Schacht 8 erscheint die Fehlermeldung ERROR.

2.7.2. Die Protokollfunktion und die Zeichenausgabe

---------------------------------------------------

Die Systeminitialisierung durch den Programmselbststart entspricht der Parametereingabe

V24K6311 8 1 2 1.

Beim so initialisierten KC-System kann man über die Tastenkombination SHIFT CLEAR die Protokollfunktion aufrufen und durch die gleiche Tastenbetätigung wieder abschalten. Die Protokollfunktion bewirkt, daß die Ausgabe der (z.B. über die Tastatur eingegebenen ) Zeichen gleichzeitig an Drucker und Bildschirm erfolgt. Dabei wandelt die Treiberroutine V24K6311COM den Code CURSOR RIGHT 09H in 20H, den Code für ein Leerzeichen auf dem Drucker. Gleiches gilt für die Zeichenausgabe vom Anwenderprogramm aus.

Bei eingeschalteter Protokollfunktion reagiert der Drucker K6311 auf die Tastenkombination SHIFT HOME (Code 0CH = Clear Screen) mit der Funktion FORM FEED (FF). FORM FEED führt einen Papiertransport bis zum nächstfolgenden Formularanfang aus.

In BASIC wird FORM FEED bei eingeschalteter Protokollfunktion auch durch die Anweisung CLS (Clear Screen = Bildschirm löschen) ausgeführt. Ist die Protokollfunktion abgeschaltet, erreicht man FORM FEED in BASIC über die Anweisung PRINT#nCHR\$(12).

2.7.3. Die Funktion HARDCOPY ----------------------------

Über die Parameter der CAOS-Anweisung V24K6311 mm k n p kann man das KC-System beliebig uminitialisieren.

Wird für den Parameter p eine 2 angegeben, kann über die Tastenkombination SHIFT CLEAR die Funktion HARDCOPY aufgerufen werden. HARDCOPY bewirkt die punktweise Ausgabe des Bildschirminhaltes. Damit werden

-alle ASCII-Zeichen, -alle selbstdefinierten Sonderzeichen und -die Grafiken

auf dem Drucker ausgegeben.

Nach dem Laden der Treiberroutine V24K6311COM von der Kassette C0171 V24-Software wird die Funktion HARDCOPY nur erreicht durch

- Uminitialisieren des KC-Systems über die CAOS-Anweisung V24K6311 mm k n p mit p=2 oder
- Erhöhen des Inhaltes der Speicherzelle BA08H um 1 (von BASIC aus über VPOKE 14856, VPEEK(14856)+1 )

2.7.4. Die eingestellten Übertragungsbedingungen

------------------------------------------------

Durch den Selbststart des Programms werden folgende Übertragungsbedingungen eingestellt:

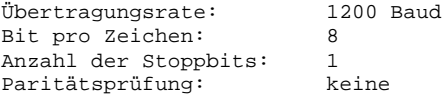

Beim Drucker K6311 lassen sich Übertragungsgeschwindigkeit und Datenformat mit Schaltern auf der V24-Schnittstellenkarte des Druckers einstellen. Dazu muß die Schnittstellenkassette aus dem Drucker herausgezogen und geöffnet werden. Auf der Bestückungsseite der Leiterkarte sieht man die Schalter, deren Einstellung beim Einschalten und nach Drucker-RESET abgefragt wird.

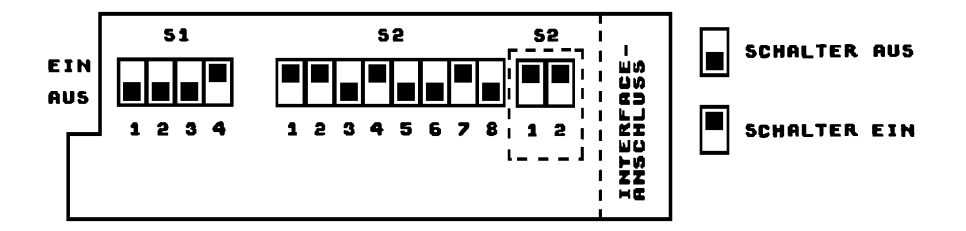

Bild 9: Ansicht der V24-Interfacekarte des Druckers K6311 mit den Schalterstellungen, die den Übertragungsbedingungen des Programmes V24K6311COM entsprechen

Im Bild 9 sind die Schalterstellungen gezeigt, die den Übertragungsbedingungen der Treiberroutine V24K6311COM entsprechen.

### 2.7.5. Veränderung der Übertragungsbedingungen

----------------------------------------------

Sollen andere Übertragungsbedingungen realisiert werden, so sind entsprechend Punkt 2.1.4 des Abschnitts "Allgemeines zu den Drucker-Routinen" die ersten 8 Byte der Treiberroutine V24K6311COM zu ändern. Beim Drucker müssen die Schalterstellungen von S1 und S2 (Bild 9) nach den Tabellen 9 und 10 geändert werden.

Tabelle 9: Codierung der Schalter der V24-Schnittstellenkarte des Druckers K6311 Nach /2/

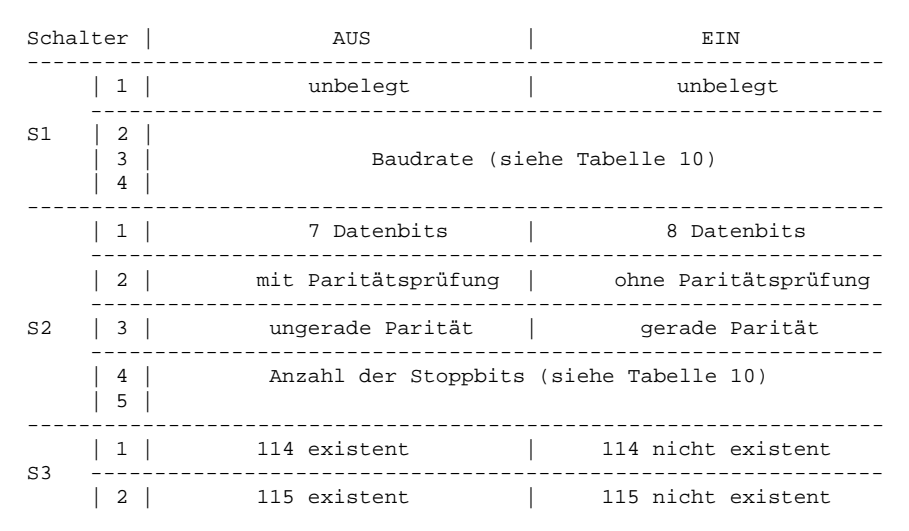

33

### V24-Software 2. Drucker-Routinen

Tabelle 10: Einstellung der Übertragungsrate und der Anzahl der Stoppbits für den Drucker K6311 nach /2/

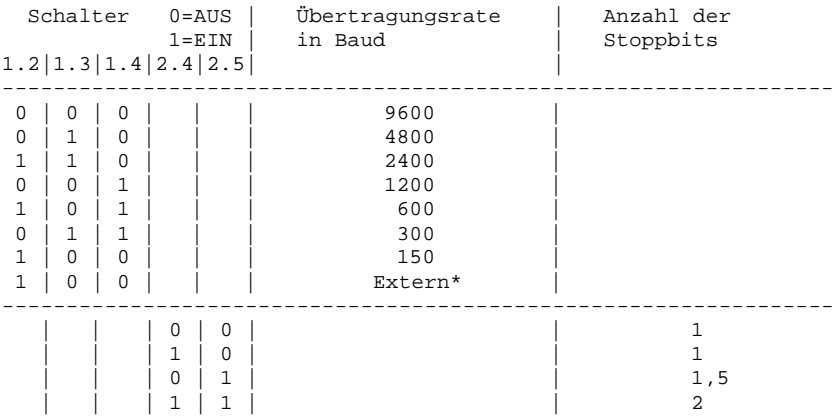

\* = Externe Bitsynchronisation (114, 115 existent)

### 2.7.6. Das eingestellte Druckerbild

-----------------------------------

Durch den Selbststart der Treiberroutine V24K6311COM erfolgt neben der Systeminitialisierung (Punkt 2.7.1) und der Festlegung der Übertragungsbedingungen (Punkt 2.7.4.) auch die Einstellung eines bestimmten Druckbildes. Dies geschieht, indem der Drucker zunächst in seinen Grundzustand rückgesetzt wird und dann die Druckbildparameter Zeichenbreite, Formularlänge, Formularende und Horizontalpositionierung festgelegt werden. Damit erhält das eingestellte Druckbild die folgenden Parameter:

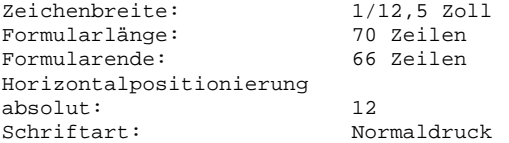

Die eingestellte Formularlänge von 70 Zeilen ergibt beim Zeilenvorschub des Druckers von 4,23 mm die Länge 296,1 mm. Das entspricht der Länge eines A4-Blattes. Der Druck wird nach 66 Zeilen unterbrochen und 4 Leerzeilen eingeschoben, damit ein oberer und unterer Blattrand entsteht.

Die eingestellte Zeichenbreite von 1/12,5 Zoll = 2,03 mm ergibt bezogen auf die Breite eines A4-Blattes 100 Zeichen pro Zeile. Die absolute Horizontalpositionierung verschiebt den Druckbeginn auf Zeichenposition 12: Damit ergibt sich ein linker Rand von 24,36 mm Breite zum Abheften der Blätter.

### 2.7.7. Veränderung des Druckbildes

----------------------------------

Alle unter Punkt 2.7.6. angegebenen Parameter des Druckbildes lassen sich beim Drucker K6311 verändern. Dies geschieht durch das Senden bestimmter Steuerzeichenfolgen, sogenannter ESCAPE-Folgen an den Drucker.

Im Treiberprogramm V24K6311COM sind die ESCAPE-Folgen für die Festlegung der ersten 4 der oben genannten Parameter enthalten. Sie können durch den Anwender verändert werden. Die Anfangsadressen für die Steuerzeichenfolge, die man in der Treiberroutine unterbringen kann, sind in der Tabelle 11 angegeben. Wie die ESCAPE-Folgen für die Veränderung eines bestimmten Parameters aussehen, ist aus /2/ zu entnehmen.

Tabelle 11: Zuordnung der Steuerzeichenfolge zu den Anfangsadressen im Speicherraum der Druckerroutine V24K6311COM

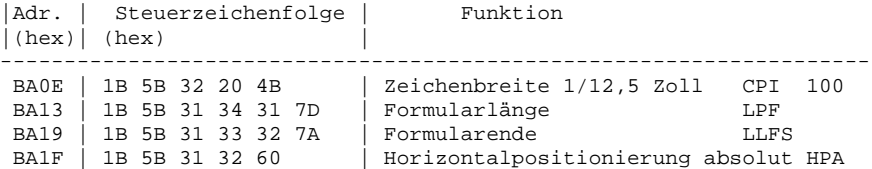

Der fünfte Druckbildparameter in der Reihenfolge nach Punkt 2.7.6., die Schriftart, läßt sich durch direktes Senden der Steuerzeichenfolgen an den Drucker einstellen. Vom BASIC aus ließe sich z.B. die ESCAPE-Folge für die Schriftart "Schrägdruck" durch nachstehende Befehlsfolge an den Drucker senden:

10 REM Schrägdruck 20 PRINT#2CHR\$(27);:REM 1BH 30 PRINT#2CHR\$(91);:REM 5BH 40 PRINT#2CHR\$(51);:REM 33H 50 PRINT#2CHR\$(109);:REM 6DH 60 PRINT#2"Schrägdruck eingeschaltet"

Dieses kleine Programm bewirkt,daß das PRINT-Element in Zeile 60 im Schrägdruck ausgegeben wird. Soll danach weiterer Text im Schrägdruck ausgegeben werden, so muß Zeile 60 durch ein Semikolon abgeschlossen sein. Im obigen Beispiel ist das nicht der Fall. Deshalb (siehe /2/) erfolgen weitere Textausgaben wieder im Normaldruck.

Außer der Horizontalpositionierung kann man auch die anderen Druckbildparameter durch Aussenden der ESCAPE-Folgen vom Anwenderprogramm aus einstellen.

Da die Horizontalpositionierung beim Druck jeder Zeile neu abgefragt wird, muß die ESCAPE-Folge hierfür in die Drucker-Routine eingetragen werden. Im folgenden Beispiel sollen Horizontalpositionierung absolut und Zeichenbreite verändert werden:

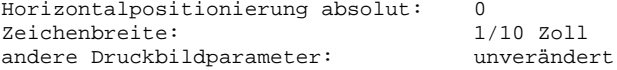

Auf die Adressen nach Tabelle 11 sind die neuen ESCAPE-Folgen (siehe /2/) über MODIFY einzutragen

> Zeichenbreite  $\blacksquare$ >MODIFY BA0E  $\mathbf{H}$ BA0E 1B 5B 30 20 4B السهر BA13  $> \blacksquare$

Horizontalpositionierung absolut >MODIFY BA1F **س** BA1F 1B 5B 30 30 60 H السهر BA24 .  $> \blacksquare$ 

Ein Vergleich mit den Steuerzeichenfolgen in Tabelle 11 zeigt, daß bei der Zeichenbreite nur das 3. Steuerzeichen und bei der Horizontalpositionierung nur das 3 und 4. Steuerzeichen anders sind. Folglich reicht es, wenn nur diese speziellen Bytes geändert werden.

2.7.8. Die Kopplung Drucker-Computer

------------------------------------

Um den Nadeldrucker K6311 an den Computer anschließen zu können, müssen die Schnittstellenleitungen des V24-Moduls entsprechend Bild 10 mit den Leitungen der V24-Schnittstelle des Druckers verbunden werden. Dazu werden folgende Einzelteile benötigt:

- 5 poliges Diodenkabel
- Buchsenleiste 222-26 TGL 29331/04 7PdAu + Griffelement TGL 29331/08

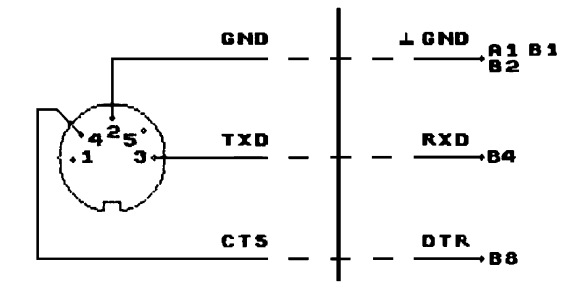

 Diodenbuchse auf der Front- Anschlüsse an der 26-poligen platte des V24-Moduls (Kanal 1) Steckerleiste des Druckers

K6311

### Bild 10: Zu verbindende Leitungen beim Anschluß des Druckers K6311 an den V24-Modul
2.7.9. Schritte der Inbetriebnahme ----------------------------------

Für die Inbetriebnahme des durch den Computer angesteuerten Druckers K6311 ergeben sich folgende Schritte:

- V24-Modul stecken (dabei darauf achten, daß der Computer ausgeschaltet ist)
- Verbindung zwischen KC und Drucker herstellen
- Einschalten von KC und Drucker
- Schalten des Druckers auf ON-Line ( LED leuchtet )
- Laden des Treiberprogramms V24K6311COM

Wurden die unter Punkt 2.7.1. genannten Bedingungen eingehalten, erscheint der Cursor wieder und die Arbeit mit dem System Computer-Nadeldrucker kann beginnen.

# **2.8. V24K6312COM Treiberroutine für den Matrixdrucker K6312**

2.8.1. Die Systeminitialisierung --------------------------------

Zur Ansteuerung des Nadeldruckers K6312 dient das Treiberprogramm V24K6312COM. Dieses Programm belegt die Adressen:

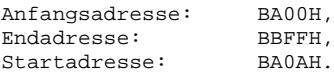

Nach dem Laden des Programms von der Kassette C0171 V24-Software startet es selbst und initialisiert damit das KC-System wie folgt:

Aktivierung des V24-Moduls im Modulschacht 8 Zeichenausgabe über Kanal 1 des V24-Moduls Initialisierung des USER Ausgabekanals 2 (USER OUT 1) Reaktion auf SHIFT CLEAR: Protokollfunktion

Nach dem Selbststart meldet sich der Cursor nur dann wieder,

- wenn der Drucker an Kanal 1 des V24-Moduls angeschlossen ist und
- wenn er eingeschaltet und empfangsbereit ist.

Ist eine der beiden Bedingungen nicht erfüllt, gelangt man nur durch Drücken der Taste RESET am Grundgerät in den Kommandomodus des CAOS-Menü zurück. Steckt der V24-Modul nicht im Schach 8 erscheint die Fehlermeldung ERROR.

2.8.2. Die Protokollfunktion und die Zeichenausgabe

---------------------------------------------------

Die Systeminitialisierung durch den Programmselbststart entspricht der Parametereingabe

V24K6312 8 1 2 1.

Beim so initialisierten KC-System kann man über die Tastenkombination SHIFT CLEAR die Protokollfunktion aufrufen und durch die gleiche Tastenbetätigung wieder abschalten. Die Protokollfunktion bewirkt, daß die Ausgabe der (z.B. über die Tastatur eingegebenen ) Zeichen gleichzeitig an Drucker und Bildschirm erfolgt. Dabei wandelt die Treiberroutine V24K6312COM den Code CURSOR RIGHT 09H in 20H, den Code für ein Leerzeichen auf dem Drucker. Gleiches gilt für die Zeichenausgabe vom Anwenderprogramm aus.

Bei eingeschalteter Protokollfunktion reagiert der Drucker K6312 auf die Tastenkombination SHIFT HOME (Code 0CH = Clear Screen) mit der Funktion FORM FEED (FF). FORM FEED führt einen Papiertransport bis zum nächstfolgenden Formularanfang aus.

In BASIC wird FORM FEED bei eingeschalteter Protokollfunktion auch durch die Anweisung CLS (Clear Screen = Bildschirm löschen) ausgeführt. Ist die Protokollfunktion abgeschaltet, erreicht man FORM FEED in BASIC über die Anweisung PRINT#nCHR\$(12).

2.8.3. Die Funktion HARDCOPY ----------------------------

Über die Parameter der CAOS-Anweisung V24K6312 mm k n p kann man das KC-System beliebig uminitialisieren.

Wird für den Parameter p eine 2 angegeben, kann über die Tastenkombination SHIFT CLEAR die Funktion HARDCOPY aufgerufen werden. HARDCOPY bewirkt die punktweise Ausgabe des Bildschirminhaltes. Damit werden

-alle ASCII-Zeichen, -alle selbstdefinierten Sonderzeichen und -die Grafiken

auf dem Drucker ausgegeben.

Nach dem Laden der Treiberroutine V24K6312COM von der Kassette C0171 V24-Software wird die Funktion HARDCOPY nur erreicht durch

- Uminitialisieren des KC-Systems über die CAOS-Anweisung V24K6312 mm k n p mit p=2 oder
- Erhöhen des Inhaltes der Speicherzelle BA08H um 1 (von BASIC aus über VPOKE 14856, VPEEK(14856)+1 )

2.8.4. Die eingestellten Übertragungsbedingungen

------------------------------------------------

Durch den Selbststart des Programms werden folgende Übertragungsbedingungen eingestellt:

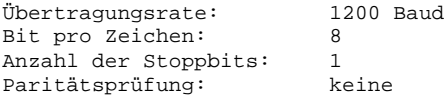

Beim Drucker K6312 lassen sich Übertragungsgeschwindigkeit und Datenformat mit Schaltern auf der V24-Schnittstellenkarte des Druckers einstellen. Dazu muß die Schnittstellenkassette aus dem Drucker herausgezogen und geöffnet werden. Auf der Bestückungsseite der Leiterkarte sieht man die Schalter, deren Einstellung beim Einschalten und nach Drucker-RESET abgefragt wird.

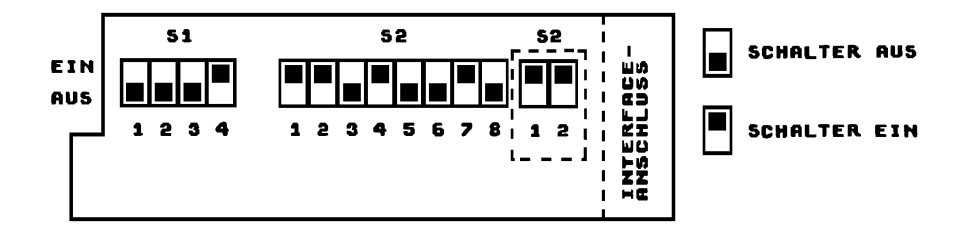

Bild 11: Ansicht der V24-Interfacekarte des Druckers K6312 mit den Schalterstellungen, die den Übertragungsbedingungen des Programmes V24K6312COM entsprechen

Im Bild 11 sind die Schalterstellungen gezeigt, die den Übertragungsbedingungen der Treiberroutine V24K6312COM entsprechen.

2.8.5. Veränderung der Übertragungsbedingungen

----------------------------------------------

Sollen andere Übertragungsbedingungen realisiert werden, so sind entsprechend Punkt 2.1.4. die ersten 8 Byte der Treiberroutine V24K6312COM zu ändern. Beim Drucker müssen die Schalterstellungen von S1 und S2 (Bild 11) nach den Tabellen 12 und 13 geändert werden.

Tabelle 12: Codierung der Schalter der V24-Schnittstellenkarte des Druckers K6312 Nach /2/

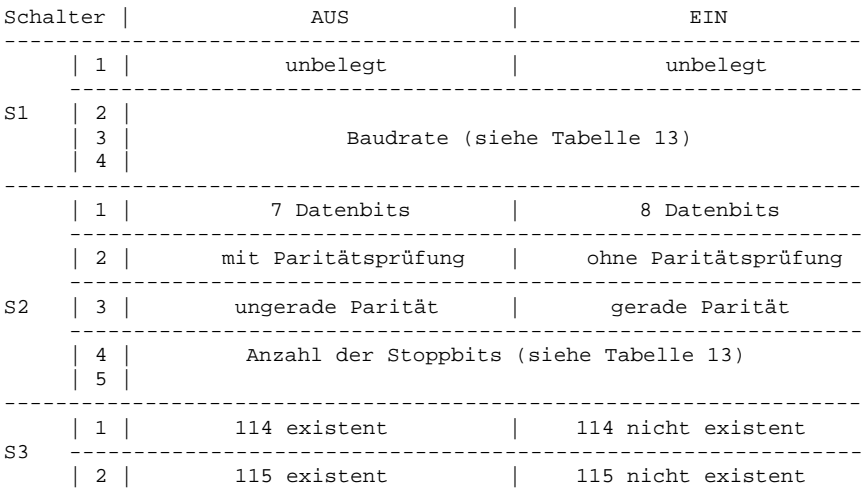

#### V24-Software 2. Drucker-Routinen

Tabelle 13: Einstellung der Übertragungsrate und der Anzahl der Stoppbits für den Drucker K6312 nach /2/

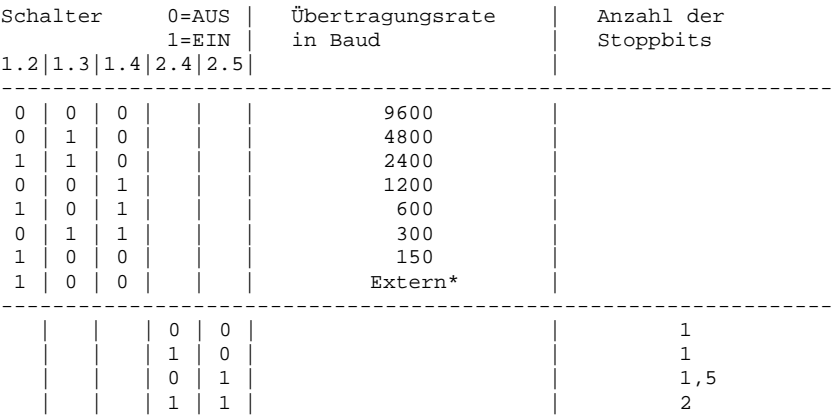

\* = Externe Bitsynchronisation (114, 115 existent)

#### 2.8.6. Das eingestellte Druckerbild

-----------------------------------

Durch den Selbststart der Treiberroutine V24K6312COM erfolgt neben der Systeminitialisierung (Punkt 2.8.1) und der Festlegung der Übertragungsbedingungen (Punkt 2.8.4.) auch die Einstellung eines bestimmten Druckbildes. Dies geschieht, indem der Drucker zunächst in seinen Grundzustand rückgesetzt wird und dann die Druckbildparameter Zeichenbreite, Formularlänge, Formularende und Horizontalpositionierung festgelegt werden. Damit erhält das eingestellte Druckbild die folgenden Parameter:

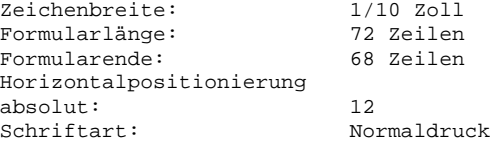

Die eingestellte Formularlänge von 72 Zeilen ergibt beim Zeilenvorschub des Druckers von 4,23 mm die Länge 304,6 mm. Das entspricht der Länge eines A4-Blattes. Der Druck wird bei fortlaufendem Text nach 68 Zeilen unterbrochen. Danach werden 4 Leerzeilen ausgegeben, durch die der Papier-Falz überbrückt wird.

Die absolute Horizontalpositionierung verschiebt den Druckbeginn auf Zeichenposition 12. Damit entsteht ein linker Rand zum Abheften der Blätter.

#### 2.8.7. Veränderung des Druckbildes ----------------------------------

Alle unter Punkt 2.8.6. angegebenen Parameter des Druckbildes lassen sich beim Drucker K6312 verändern. Dies geschieht durch das Senden bestimmter Steuerzeichenfolgen, sogenannter ESCAPE-Folgen an den Drucker.

In das Treiberprogramm V24K6312COM kann man die ESCAPE-Folgen für die Veränderung der ersten drei oben genannten Parameter einbauen.

Die veränderten Steuerzeichenfolgen müssen auf die dafür vorgesehenen Speicherbereiche des Treiberprogramms eingetragen werden, deren Anfangsadressen in Tabelle 14 angegeben sind.

Wie die Steuerzeichenfolge für die Veränderung eines bestimmten Parameters aussieht, ist aus /2/ zu entnehmen.

Tabelle 14: Zuordnung der Steuerzeichenfolge zu den Anfangsadressen im Speicherraum der Druckerroutine V24K6312COM

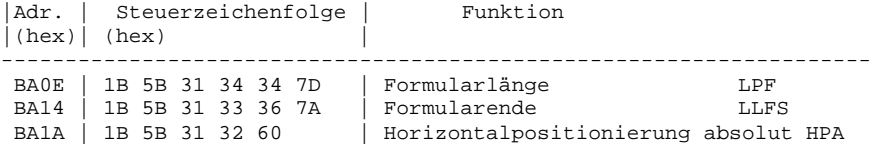

Die anderen Druckbildparameter lassen sich durch direktes Senden der Steuerzeichenfolgen an den Drucker einstellen. Vom BASIC aus ließe sich z.B. die Schriftart "Breitdruck" durch folgende Befehlsfolge einstellen:

- 10 REM Breitdruck
- 20 PRINT#2CHR\$(27);:REM 1BH
- 30 PRINT#2CHR\$(91);:REM 5BH
- 40 PRINT#2CHR\$(49);:REM 31H
- 50 PRINT#2CHR\$(109);:REM 6DH
- 60 PRINT#2"Breitdruck eingeschaltet"

Dieses kleine Programm bewirkt,daß das PRINT-Element in Zeile 60 im Breitdruck ausgegeben wird. Soll danach weiterer Text im Breitdruck ausgegeben werden, so muß Zeile 60 durch ein Semikolon abgeschlossen sein. Im obigen Beispiel ist das nicht der Fall. Deshalb (siehe /2/) erfolgen weitere Textausgaben wieder im Normaldruck.

Außer der Horizontalpositionierung kann man auch die anderen Druckbildparameter durch Aussenden der ESCAPE-Folgen vom Anwenderprogramm aus einstellen.

Da die Horizontalpositionierung beim Druck jeder Zeile neu abgefragt wird, muß die ESCAPE-Folge hierfür in die Drucker-Routine eingetragen werden. Im folgenden Beispiel soll Horizontalpositionierung absolut auf 0 verändert werden.

Auf die Adressen nach Tabelle 14 sind die neuen ESCAPE-Folgen (siehe /2/) über MODIFY einzutragen

> $\blacksquare$ >MODIFY BA1A BA1A 1B 5B 30 30 60  $\overline{\mathsf{H}}$  $\overline{\phantom{a}}$ BA1F  $> \blacksquare$

Ein Vergleich mit den Steuerzeichenfolgen in Tabelle 14 zeigt, daß zur Veränderung der Horizontalpositionierung nur die Steuerzeichen 3 und 4 anders sind. Folglich reicht es aus, wenn nur diese speziellen Bytes auf den Adressen BA1CH und BA1DH geändert werden. Vom BASIC aus kann so die Horizontalpositionierung über VPOKE gesteuert werden.

#### 2.8.8. Die Kopplung Drucker-Computer ------------------------------------

Um den Nadeldrucker K6312 an den Computer anschließen zu können, müssen die Schnittstellenleitungen des V24-Moduls entsprechend Bild 12 mit den Leitungen der V24-Schnittstelle des Druckers verbunden werden. Dazu werden folgende Einzelteile benötigt:

- 5 poliges Diodenkabel
- Buchsenleiste 222-26 TGL 29331/04 7PdAu
	- + Griffelement TGL 29331/08

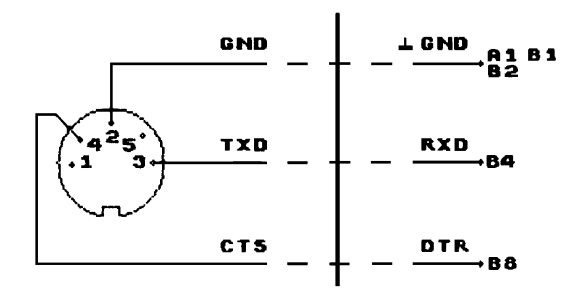

 Diodenbuchse auf der Front- Anschlüsse an der 26-poligen platte des V24-Moduls (Kanal 1)

K6312

Bild 12: Zu verbindende Leitungen beim Anschluß des Druckers K6312 an den V24-Modul

2.8.9. Schritte der Inbetriebnahme

----------------------------------

Für die Inbetriebnahme des durch den Computer angesteuerten Druckers K6312 ergeben sich folgende Schritte:

- V24-Modul stecken (dabei darauf achten, daß der Computer ausgeschaltet ist)
- Verbindung zwischen KC und Drucker herstellen
- Einschalten von KC und Drucker
- Schalten des Druckers auf ON-Line ( LED leuchtet )
- Laden des Treiberprogramms V24K6312COM

Wurden die unter Punkt 2.8.1. genannten Bedingungen eingehalten, erscheint der Cursor wieder und die Arbeit mit dem System Computer-Nadeldrucker kann beginnen.

#### **2.9. V24K6313COM Treiberroutine für den Matrixdrucker K6313**

2.9.1. Die Systeminitialisierung --------------------------------

Zur Ansteuerung des Nadeldruckers K6313 dient das Treiberprogramm V24K6313COM. Dieses Programm belegt die Adressen:

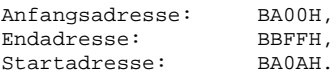

Nach dem Laden des Programms von der Kassette C0171 V24-Software startet es selbst und initialisiert damit das KC-System wie folgt:

Aktivierung des V24-Moduls im Modulschacht 8 Zeichenausgabe über Kanal 1 des V24-Moduls Initialisierung des USER Ausgabekanals 2 (USER OUT 1) Reaktion auf SHIFT CLEAR: Protokollfunktion

Nach dem Selbststart meldet sich der Cursor nur dann wieder,

- wenn der Drucker an Kanal 1 des V24-Moduls angeschlossen ist und
- wenn er eingeschaltet ist.

Ist eine der beiden Bedingungen nicht erfüllt, gelangt man nur durch Drücken der Taste RESET am Grundgerät in den Kommandomodus des CAOS-Menü zurück. Steckt der V24-Modul nicht im Schacht 8 erscheint die Fehlermeldung ERROR.

2.9.2. Die Protokollfunktion und die Zeichenausgabe --------------------------------------------------- Die Systeminitialisierung durch den Programmselbststart entspricht der Parametereingabe

V24K6313 8 1 2 1.

Beim so initialisierten KC-System kann man über die Tastenkombination SHIFT CLEAR die Protokollfunktion aufrufen und durch die gleiche Tastenbetätigung wieder abschalten. Die Protokollfunktion bewirkt, daß die Ausgabe der (z.B. über die Tastatur eingegebenen ) Zeichen gleichzeitig an Drucker und Bildschirm erfolgt. Dabei wandelt die Treiberroutine V24K6313COM den Code CURSOR RIGHT 09H in 20H, den Code für ein Leerzeichen auf dem Drucker. Gleiches gilt für die Zeichenausgabe vom Anwenderprogramm aus.

Bei eingeschalteter Protokollfunktion reagiert der Drucker K6313 auf die Tastenkombination SHIFT HOME (Code 0CH = Clear Screen) mit der Funktion FORM FEED (FF). FORM FEED führt einen Papiertransport bis zum nächstfolgenden Formularanfang aus.

In BASIC wird FORM FEED bei eingeschalteter Protokollfunktion auch durch die Anweisung CLS (Clear Screen = Bildschirm löschen) ausgeführt. Ist die Protokollfunktion abgeschaltet, erreicht man FORM FEED in BASIC über die Anweisung PRINT#nCHR\$(12).

2.9.3. Die Funktion HARDCOPY ----------------------------

Über die Parameter der CAOS-Anweisung V24K6313 mm k n p kann man das KC-System beliebig uminitialisieren.

Wird für den Parameter p eine 2 angegeben, kann über die Tastenkombination SHIFT CLEAR die Funktion HARDCOPY aufgerufen werden. HARDCOPY bewirkt die punktweise Ausgabe des Bildschirminhaltes. Damit werden

-alle ASCII-Zeichen, -alle selbstdefinierten Sonderzeichen und -die Grafiken

auf dem Drucker ausgegeben.

Nach dem Laden der Treiberroutine V24K6313COM von der Kassette C0171 V24-Software wird die Funktion HARDCOPY nur erreicht durch

- Uminitialisieren des KC-Systems über die CAOS-Anweisung V24K6313 mm k n p mit p=2 oder
- Erhöhen des Inhaltes der Speicherzelle BA08H um 1 (von BASIC aus über VPOKE 14856, VPEEK(14856)+1 )

2.9.4. Die eingestellten Übertragungsbedingungen

------------------------------------------------

Durch den Selbststart des Programms werden folgende Übertragungsbedingungen eingestellt:

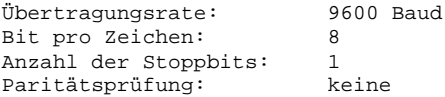

Beim Drucker K6313 läßt sich das Datenformat mit Schaltern auf der Frontplatte des Druckers einstellen. Dazu muß der Gehäusedeckel geöffnet werden. Auf der Frontplatte rechts sieht man die Schalter, deren Einstellung beim Einschalten und nach dem Drucker-RESET abgefragt wird.

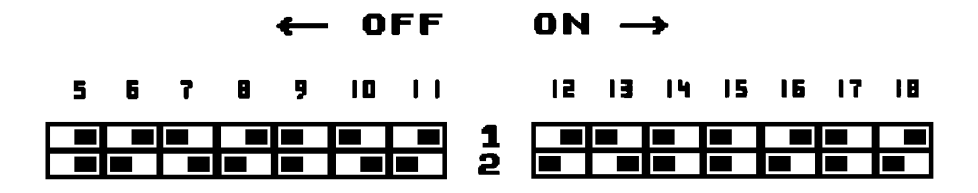

# **TE SCHALTER EIN FI SCHALTER AUS**

Bild 13: DIL-Schalteranordnung der V24-Schnittstelle des Druckers K6313

Im Bild 13 sind die Schalterstellungen gezeigt, die den Übertragungsbedingungen der Treiberroutine V24K6313COM entsprechen.

2.9.5. Veränderung der Übertragungsbedingungen ----------------------------------------------

Sollen andere Übertragungsbedingungen realisiert werden, so sind entsprechend Punkt 2.1.4. die ersten 8 Byte der Treiberroutine V24K6313COM zu ändern.

2.9.6. Einstellen des Druckbildes ---------------------------------

Durch den Selbststart der Treiberroutine V24K6313COM erfolgt keine Einstellung eines bestimmten Druckbildes. Zur Druckbildeinstellung sind nach /8/ die DIL-Schalter zu setzen (siehe Tabellen 15 bis 19).

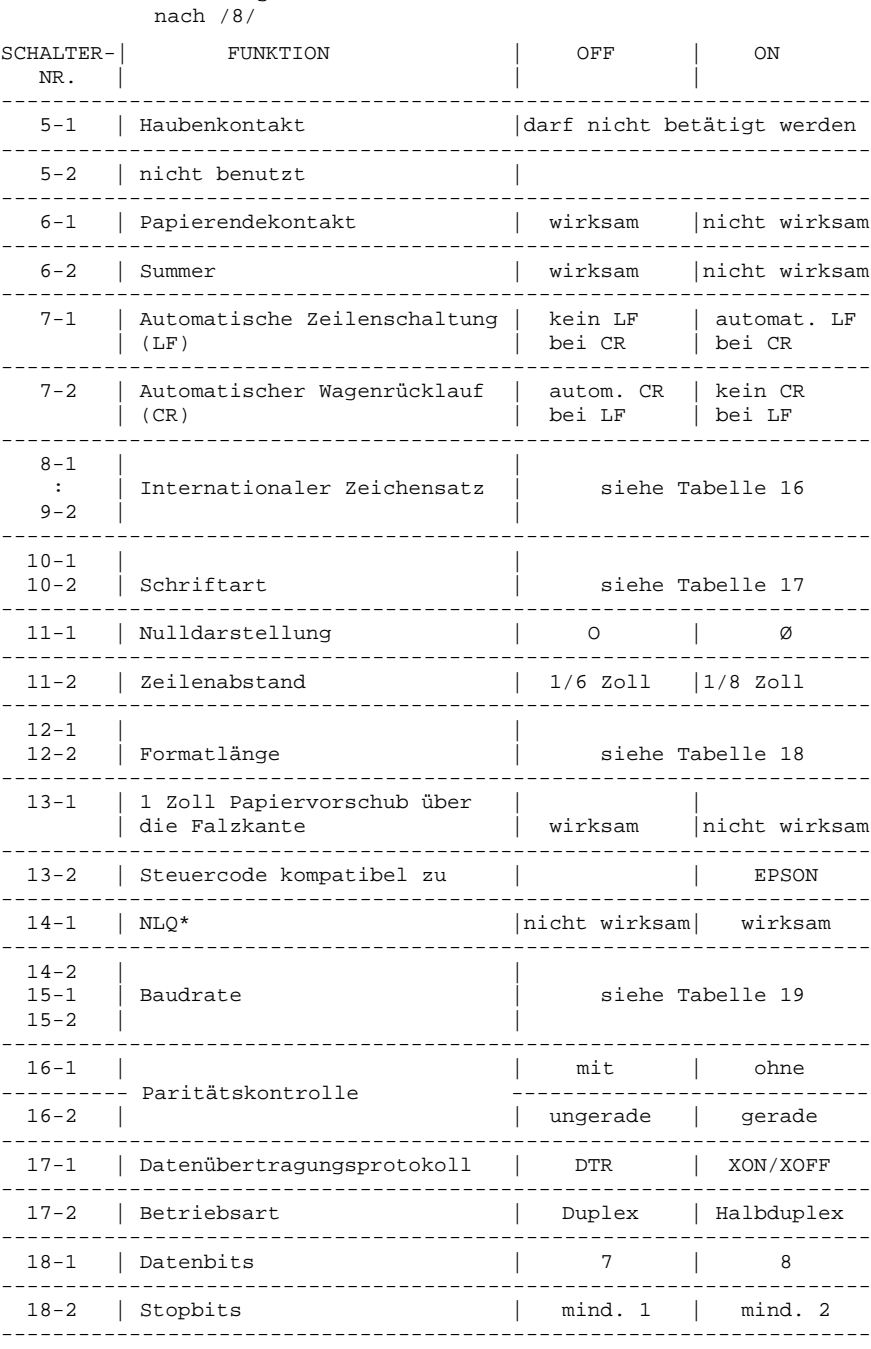

Tabelle 15: Codierung der DIL-Schalter des Druckers K6313 und K6314

\* nur bei Programmvarianten mit NLQ

Tabelle 16: Internationaler Zeichensatz

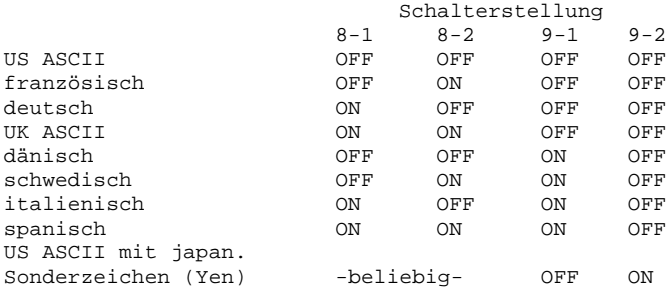

Tabelle 17: Schriftart

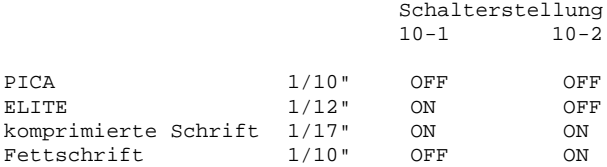

Tabelle 18: Formatlänge

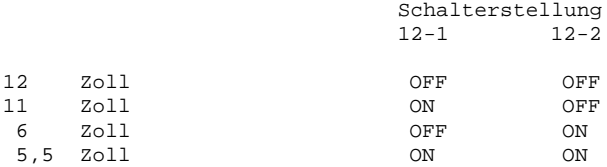

Tabelle 19: Einstellung Baudrate

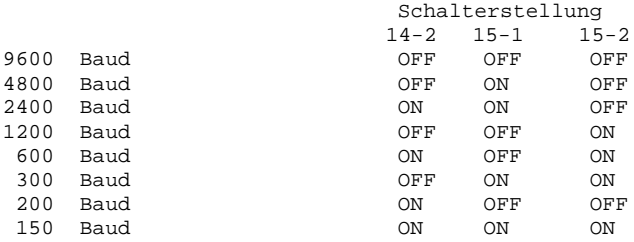

Eine weitere Möglichkeit das Druckbild einzustellen bzw. zu verändern besteht darin, dem Drucker bestimmte Steuerbefehle, sogenan-

48

nte ESCAPE-Folgen, zu senden. Wie die ESCAPE-Folgen für die Veränderung eines bestimmten Parameters aussehen, ist aus /8/ zu entnehmen.

Vom BASIC aus ließe sich z.B. die ESCAPE-Folge für die Schriftart "Breitschrift" durch nachstehende Befehlsfolge an den Drucker senden:

10 PRINT#2CHR\$(27);CHR\$(14); 20 PRINT#2"Breitschrift eingeschaltet"; 30 PRINT#2CHR\$(20); 40 PRINT#2"Breitschrift ausgeschaltet"

Die PRINT-Anweisung in Zeile 10 bewirkt, daß das PRINT-Element in Zeile 20 in Breitschrift ausgegeben wird. In Zeile 30 wird die "Breitschrift" wieder ausgeschaltet, sodaß die PRINT-Anweisung in der Zeile 40 wieder in Normalschrift ausgegeben wird.

# 2.9.7. Die Kopplung Drucker-Computer

------------------------------------

Um den Nadeldrucker K6313 an den Computer anschließen zu können, müssen die Schnittstellenleitungen des V24-Moduls entsprechend Bild 14 mit den Leitungen der V24-Schnittstelle des Druckers verbunden werden. Dazu werden folgende Einzelteile benötigt:

- 5 poliges Diodenkabel
- Buchsenleiste 222-26 TGL 29331/04 7PdAu + Griffelement TGL 29331/08
	-

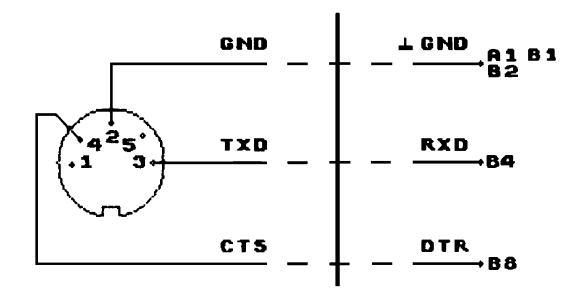

 Diodenbuchse auf der Front- Anschlüsse an der 26-poligen platte des V24-Moduls (Kanal 1) Steckerleiste des Druckers

K6313

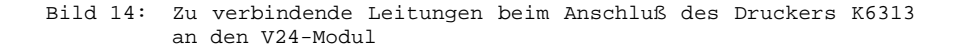

2.9.8. Schritte der Inbetriebnahme ----------------------------------

Für die Inbetriebnahme des durch den Computer angesteuerten Druckers K6313 ergeben sich folgende Schritte:

- V24-Modul stecken (dabei darauf achten, daß der Computer ausgeschaltet ist)
- Verbindung zwischen KC und Drucker herstellen
- Einschalten von KC und Drucker
- Schalten des Druckers auf ON-Line ( LED leuchtet )
- Laden des Treiberprogramms V24K6313COM

Wurden die unter Punkt 2.9.1. genannten Bedingungen eingehalten, erscheint der Cursor wieder und die Arbeit mit dem System Computer-Nadeldrucker kann beginnen.

#### **2.10. V24K6314COM Treiberroutine für den Matrixdrucker K6314**

2.10.1. Die Systeminitialisierung ---------------------------------

Zur Ansteuerung des Nadeldruckers K6314 dient das Treiberprogramm V24K6314COM. Dieses Programm belegt die Adressen:

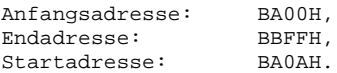

Nach dem Laden des Programms von der Kassette C0171 V24-Software startet es selbst und initialisiert damit das KC-System wie folgt:

Aktivierung des V24-Moduls im Modulschacht 8 Zeichenausgabe über Kanal 1 des V24-Moduls Initialisierung des USER Ausgabekanals 2 (USER OUT 1) Reaktion auf SHIFT CLEAR: Protokollfunktion

Nach dem Selbststart meldet sich der Cursor nur dann wieder,

- wenn der Drucker an Kanal 1 des V24-Moduls angeschlossen ist und
- wenn er eingeschaltet ist.

Ist eine der beiden Bedingungen nicht erfüllt, gelangt man nur durch Drücken der Taste RESET am Grundgerät in den Kommandomodus des CAOS-Menü zurück. Steckt der V24-Modul nicht im Schacht 8 erscheint die Fehlermeldung ERROR.

2.10.2. Die Protokollfunktion und die Zeichenausgabe ---------------------------------------------------- Die Systeminitialisierung durch den Programmselbststart entspricht der Parametereingabe

V24K6314 8 1 2 1.

Beim so initialisierten KC-System kann man über die Tastenkombination SHIFT CLEAR die Protokollfunktion aufrufen und durch die gleiche Tastenbetätigung wieder abschalten. Die Protokollfunktion bewirkt, daß die Ausgabe der (z.B. über die Tastatur eingegebenen ) Zeichen gleichzeitig an Drucker und Bildschirm erfolgt. Dabei wandelt die Treiberroutine V24K6314COM den Code CURSOR RIGHT 09H in 20H, den Code für ein Leerzeichen auf dem Drucker. Gleiches gilt für die Zeichenausgabe vom Anwenderprogramm aus.

Bei eingeschalteter Protokollfunktion reagiert der Drucker K6314 auf die Tastenkombination SHIFT HOME (Code 0CH = Clear Screen) mit der Funktion FORM FEED (FF). FORM FEED führt einen Papiertransport bis zum nächstfolgenden Formularanfang aus.

In BASIC wird FORM FEED bei eingeschalteter Protokollfunktion auch durch die Anweisung CLS (Clear Screen = Bildschirm löschen) ausgeführt. Ist die Protokollfunktion abgeschaltet, erreicht man FORM FEED in BASIC über die Anweisung PRINT#nCHR\$(12).

2.10.3. Die Funktion HARDCOPY -----------------------------

Über die Parameter der CAOS-Anweisung V24K6314 mm k n p kann man das KC-System beliebig uminitialisieren.

Wird für den Parameter p eine 2 angegeben, kann über die Tastenkombination SHIFT CLEAR die Funktion HARDCOPY aufgerufen werden. HARDCOPY bewirkt die punktweise Ausgabe des Bildschirminhaltes. Damit werden

-alle ASCII-Zeichen, -alle selbstdefinierten Sonderzeichen und -die Grafiken

auf dem Drucker ausgegeben.

Nach dem Laden der Treiberroutine V24K6314COM von der Kassette C0171 V24-Software wird die Funktion HARDCOPY nur erreicht durch

- Uminitialisieren des KC-Systems über die CAOS-Anweisung V24K6314 mm k n p mit p=2 oder
- Erhöhen des Inhaltes der Speicherzelle BA08H um 1 (von BASIC aus über VPOKE 14856, VPEEK(14856)+1 )

2.10.4. Die eingestellten Übertragungsbedingungen

-------------------------------------------------

Durch den Selbststart des Programms werden folgende Übertragungsbedingungen eingestellt:

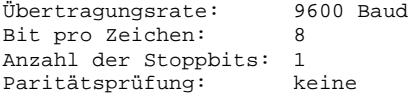

Beim Drucker K6314 läßt sich das Datenformat mit Schaltern auf der Frontplatte des Druckers einstellen. Dazu muß der Gehäusedeckel geöffnet werden. Auf der Frontplatte rechts sieht man die Schalter, deren Einstellung beim Einschalten und nach dem Drucker-RESET abgefragt wird.

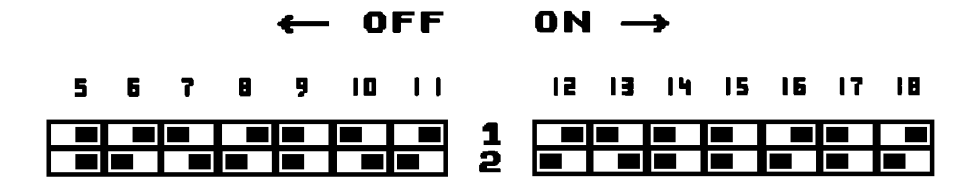

# **NO** SCHALTER EIN **E SCHALTER AUS**

Bild 15: DIL-Schalteranordnung der V24-Schnittstelle des Druckers K6314

Im Bild 15 sind die Schalterstellungen gezeigt, die den Übertragungsbedingungen der Treiberroutine V24K6314COM entsprechen.

2.10.5. Veränderung der Übertragungsbedingungen -----------------------------------------------

Sollen andere Übertragungsbedingungen realisiert werden, so sind entsprechend Punkt 2.1.4. die ersten 8 Byte der Treiberroutine V24K6314COM zu ändern.

2.10.6. Einstellen des Druckbildes ---------------------------------

Durch den Selbststart der Treiberroutine V24K6314COM erfolgt keine Einstellung eines bestimmten Druckbildes. Zur Druckbildeinstellung sind nach /8/ die DIL-Schalter zu setzen (siehe Tabellen 20 bis 24).

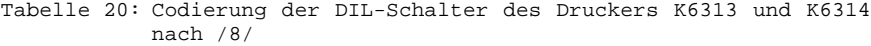

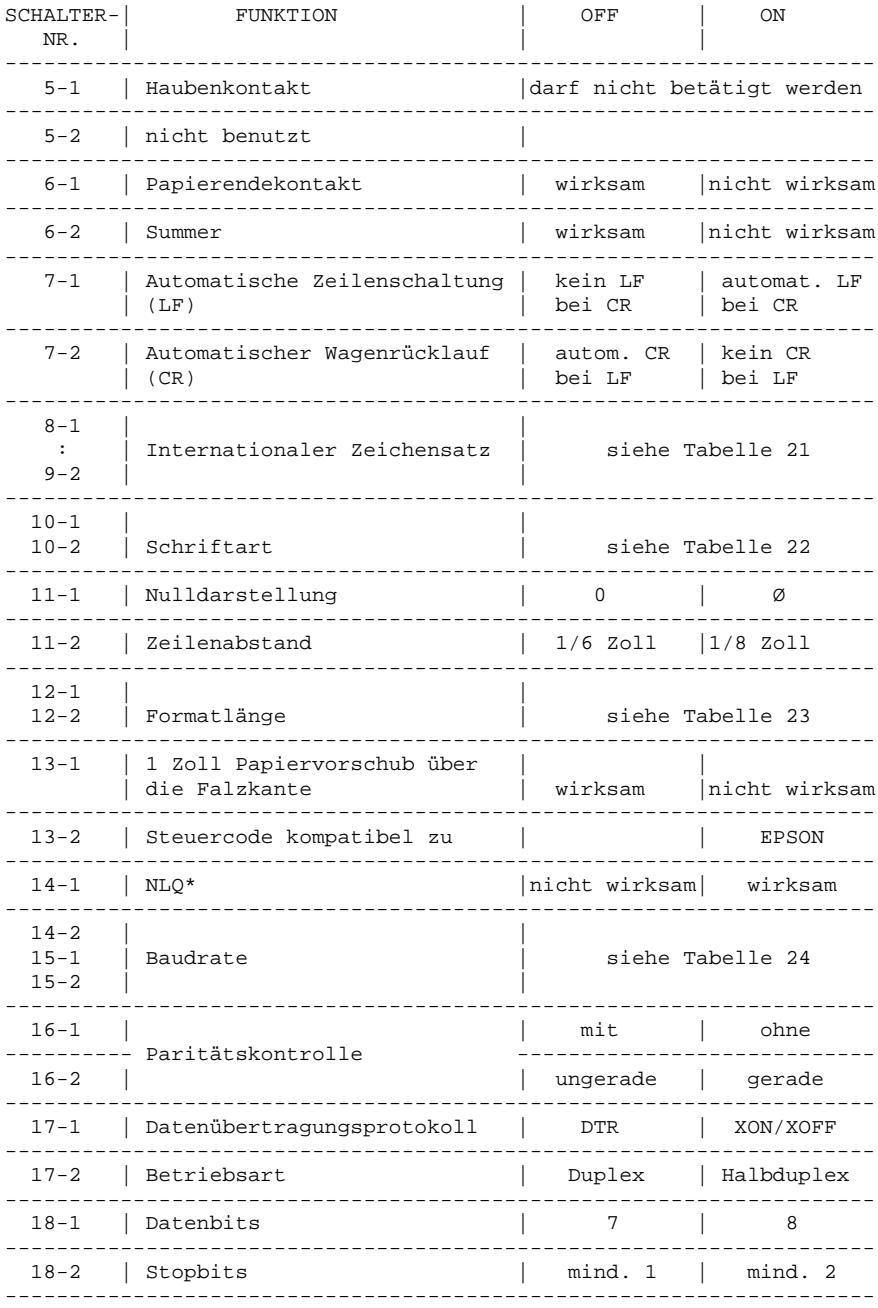

\* nur bei Programmvarianten mit NLQ

Tabelle 21: Internationaler Zeichensatz

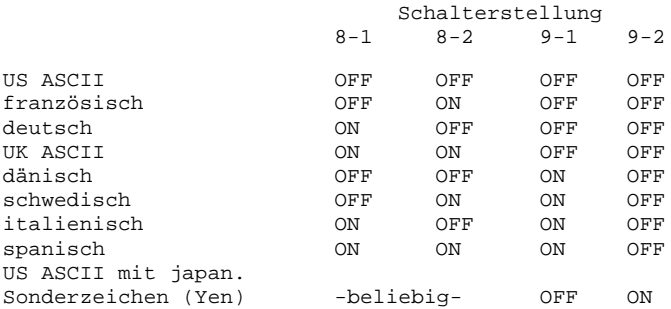

Tabelle 22: Schriftart

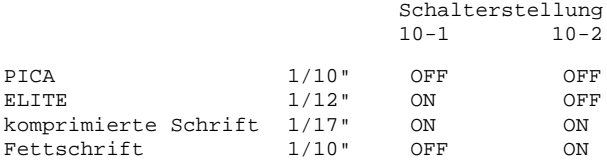

Tabelle 23: Formatlänge

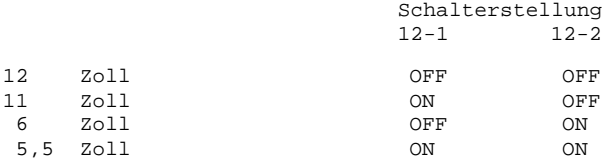

Tabelle 24: Einstellung Baudrate

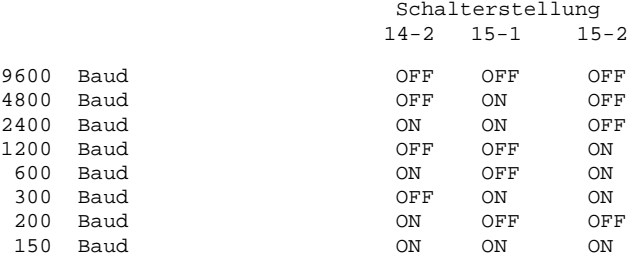

Eine weitere Möglichkeit das Druckbild einzustellen bzw. zu verändern besteht darin, dem Drucker bestimmte Steuerbefehle, sogenannte ESCAPE-Folgen, zu senden. Wie die ESCAPE-Folgen für die Veränderung eines bestimmten Parameters aussehen, ist aus /8/ zu entnehmen.

Vom BASIC aus ließe sich z.B. die ESCAPE-Folge für die Schriftart "Breitschrift" durch nachstehende Befehlsfolge an den Drucker senden:

10 PRINT#2CHR\$(27);CHR\$(14); 20 PRINT#2"Breitschrift eingeschaltet"; 30 PRINT#2CHR\$(20); 40 PRINT#2"Breitschrift ausgeschaltet"

Die PRINT-Anweisung in Zeile 10 bewirkt, daß das PRINT-Element in Zeile 20 in Breitschrift ausgegeben wird. In Zeile 30 wird die "Breitschrift" wieder ausgeschaltet, sodaß die PRINT-Anweisung in der Zeile 40 wieder in Normalschrift ausgegeben wird.

### 2.10.7. Die Kopplung Drucker-Computer

-------------------------------------

Um den Nadeldrucker K6314 an den Computer anschließen zu können, müssen die Schnittstellenleitungen des V24-Moduls entsprechend Bild 16 mit den Leitungen der V24-Schnittstelle des Druckers verbunden werden. Dazu werden folgende Einzelteile benötigt:

- 5 poliges Diodenkabel
- Buchsenleiste 222-26 TGL 29331/04 7PdAu + Griffelement TGL 29331/08

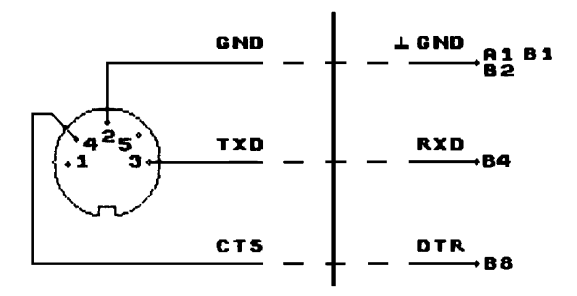

 Diodenbuchse auf der Front- Anschlüsse an der 26-poligen platte des V24-Moduls (Kanal 1) Steckerleiste des Druckers

K6314

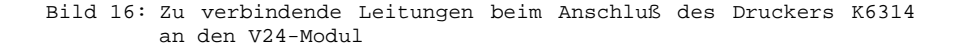

2.10.8. Schritte der Inbetriebnahme -----------------------------------

Für die Inbetriebnahme des durch den Computer angesteuerten Druckers K6314 ergeben sich folgende Schritte:

- V24-Modul stecken (dabei darauf achten, daß der Computer ausgeschaltet ist)
- Verbindung zwischen KC und Drucker herstellen
- Einschalten von KC und Drucker
- Schalten des Druckers auf ON-Line ( LED leuchtet )
- Laden des Treiberprogramms V24K6314COM

Wurden die unter Punkt 2.10.1. genannten Bedingungen eingehalten, erscheint der Cursor wieder und die Arbeit mit dem System Computer-Nadeldrucker kann beginnen.

# **3. Empfangs-Routinen**

#### **3.1. Allgemeines**

Die Empfangs-Routinen sind Unterprogramme zum Empfangen von Bytes (8 Bit). Sie bereiten nur das KC-System (Computer und V24-Modul M003) nicht das periphere Gerät auf den entsprechenden Datenaustausch vor. Für die Programmierung der V24-Schnittstelle des Realisierung des Datenübertragungsprotokolls muß der Anwender selbst sorgen.

Diese Routinen erlauben das Datenempfangen z.B. von

- intelligenten Tastaturen mit V24-Schnittstelle, z.B. Tastatur vom MC80.30,
- Meßgeräten mit V24-Schnittstelle und
- anderen datensendenden Geräten mit V24-Schnittstelle

Der Anwender muß durch eigene Programme dafür sorgen, daß die empfangenen Bytes weiterverarbeitet werden.

Die Verbindungsleitung zwischen externem Datensender und der V24- Schnittstelle des Computers, dem Modul M003, muß der Anwender selbst herstellen.

### **3.2. Laden und Start der Programme**

Die Kassette C0171 enthält 2 Empfangs-Routinen, die Programme V24IN1 COM und V24IN2 COM. Beide Programme sind gleich, arbeiten aber auf unterschiedlichen Speicherbereichen ( siehe Tabelle 25).

Tabelle 25: Speicherbereiche der Empfangs-Routinen 1 und 2

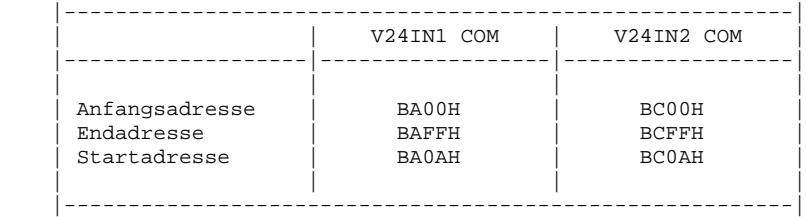

Der in Tabelle 25 angegebene Speicherraum darf nicht durch Anwenderprogramme belegt werden, da diese durch das Laden der entsprechenden Empfangs-Routine zerstört würden.

Die Empfangs-Routinen sind Maschinenprogramme. Maschinenprogramme werden mit der Anweisung LOAD in das CAOS-Menü geladen. Bei der Anweisung LOAD darf kein Offset angegeben werden, da die Programme auf anderen Speicherbereichen nicht lauffähig sind. Vom BASIC aus werden Maschinenprogramme mit der BASIC-Anweisung BLOAD geladen.

Beide Empfangs-Routinen starten selbst, wenn sie von der Kassettte C0171 V24-Software geladen werden. Durch den Selbststart werden definierte Werte hinsichtlich Systeminitialisierung und Empfangsbedingungen eingestellt.

Nach jedem Tasten-RESET muß das KC-System neu initialisiert werden. Das geschieht über das Menüwort, das durch das jeweilige Programm in das CAOS-Menü eingetragen wird.

Soll außer einer Druckeransteuerung ein Kanal des V24-Moduls zum Datenempfang genutzt werden, muß V24IN2 COM geladen werden. V24IN1 COM würde andernfalls die Drucker-Routine überschreiben.

### **3.3. Eingestellte Anfangsbedingungen**

Durch den Programmselbststart werden definierte Werte hinsichtlich der Empfangsbedingungen eingestellt.Nach dem Laden von der Kassette C0171 V24-Software sind das im einzelnen:

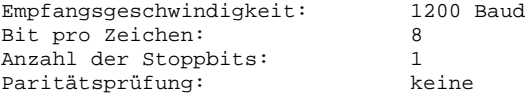

Beide Programme realisieren die gleichen Bedingungen. Die Empfangs-Routinen initialisieren durch den Selbststart weiterhin das KC-System (Computer und V24-Modul) für den Datenempfang in folgenden Weise:

Aktivierung des V24-Moduls im Modulschacht 8 Datenempfang über Kanal 1 des V24-Moduls Initialisierung des USER Eingabekanals 2 (USER IN 1)

Da beide Programme die selbe Systeminitialisierung bewirken, ergibt sich für den Fall daß zwei Eingabekanäle verwendet werden sollen, folgende Konsequenz:

Beide Empfangs-Routinen müssen geladen werden und eine von beiden muß neu gestartet werden. Der Neustart muß so erfolgen , daß USER Eingabekanal 3 (USER IN 2) initialisiert wird und der Datenempfang über Kanal 2 des V24-Moduls möglich ist.

# **3.4. Veränderung der Systeminitialisierung**

Nach dem Drücken der Taste RESET am Grundgerät müssen die Anfangsbedingungen hinsichtlich der Systeminitialisierung neu hergestellt werden. Dies geschieht durch Anwahl des entsprechenden Menüwortes und Drücken der Taste ENTER. Dadurch wird das System in der selben Weise initialisiert, in der es vor RESET initialisiert war.

Die Systeminitialisierung kann durch Angabe von 3 Parametern nach dem Menüwort V24INX verändert werden. Folgende Informationen müssen dem Computer über die 3 Parameter der Anweisung

V24INX mm k n

mitgeteilt werden:

mm Nummer des Modulschachtes Dabei ist die erste Stelle von mm die Nummer des Aufsatzes (im Grundgerät ist diese Stelle 0 und kann weggelassen werden). Die zweite Stelle von mm ist die Steckplatzadresse. Im Grundgerät sind das: 8 für rechten Modulschacht C für linken öModulschacht

- k Nummer des Schnittstellenkanals am V24-Modul Sie ist auf der Modulfrontplatte angegeben. 1 - linker Kanal 2 - rechter Kanal
- n Nummer des USER-Eingabekanals des Computers Dem Anwender stehen die Kanäle USER-Eingabekanal 2 (= USER IN 1) und USER-Eingabekanal 3 (=USER IN 2) zur Verfügung. Hat man z.B. für n eine 2 angegeben, kann man mit der BASIC-Anweisung INPUT#2A\$ der Zeichenkettenvariablen A\$ vom externen, datensendenden Gerät einen Wert zuweisen. Gibt man für n eine 3 ein, erfolgt die Wertzuweisung für A\$ über 1INPUT#3A\$. Wie bei der BASIC-Anweisung INPUTA\$ werden bei INPUT#nA\$ nur ASCII- Zeichen zugewiesen, deren Code im Bereich 20H bis 7FH liegt. Die Wertzuweisung zu A\$ wird durch den Code 0DH (= ENTER) beendet.

Die mit X gekennzeichnete Stelle im Menüwort V24INX steht für die Nummer der Eingabe-Routine.

Beispiel

Das KC-System soll mit 2 Eingabekanälen zum Datenempfang von 2 externen Datensendern ausgestattet werden. Der V24-Modul, über den der Datenempfang erfolgen soll, steckt im Modulschacht C. Der Modulschacht 8 sei hierbei also anderweitig belegt.

Folgendes Vorgehen ist erforderlich:

- Laden der Programme V24IN1 COM und V24IN2 COM. Da kein V24-Modul im Schacht 8 steckt, wird in beiden Fällen die Fehlermeldung ERROR nach dem Selbststart erscheinen.
- Das CAOS-Menü ist nach dem Laden durch die Menüworte

V24IN1 und V24IN2

erweitert.

- Die gewünschte Systemanalisierung erfolgt über die Eingaben:

- V24IN1 C 1 2 - V24IN2 C 2 3

Damit sind die beiden Eingabekanäle über den V24-Modul im Schacht C eingerichtet. Modulkanal 1 ist mit USER-Eingabekanal 2 (USER IN 1) verbunden und USER-Eingabekanal 3 (USER IN2) erhält die Daten vom Modulkanal 2.

Wird nun die Taste RESET am Grundgerät gedrückt, bleibt allein durch Anwahl der Menüworte

> $V24$ TN1 V24IN2

ohne Parametereingabe die oben eingestellte Systeminitialisierung erhalten.

Benötigt man häufiger eine Empfangs-Routine, die das KC-System anders initialisiert als die Programme auf der Kassette C0171 V24- Software, kann man auch das veränderte Programm auf Kassette retten (siehe Beispiel im Punkt 3.5.).

#### **3.5. Veränderung der Übertragungsbedingungen**

Soll ein Datenempfang unter anderen Übertragungsbedingungen stattfinden, als durch die Empfangs-Routinen zunächst eingestellt werden, müssen beide V24-Schnittstellen (am Datensender und am Datenempfänger) darauf vorbereitet sein.

Durch die große Flexibilität in der Einstellung der Übertragungsbedingungen des V24-Moduls M003 kann man den KC für den Datenempfang von jedem Datensender mit V24-Schnittstelle initialisieren (in den Grenzen der zulässigen Übertragungsraten).

Die Vorbereitung des V24-Moduls auf den Datenempfang unter bestimmten Übertragungsbedingungen erfolgt beim Start der Eingabe-Routinen. Dies geschieht aus einer Tabelle heraus, die für Routine 1 ab Adresse BA00H für Routine 2 ab Adresse BC00H beginnt. Diese Initialisierungstabelle ist 9 Bytes lang.

Tabelle 26 zählt die Funktionen der einzelnen Initialisierungsbytes auf.

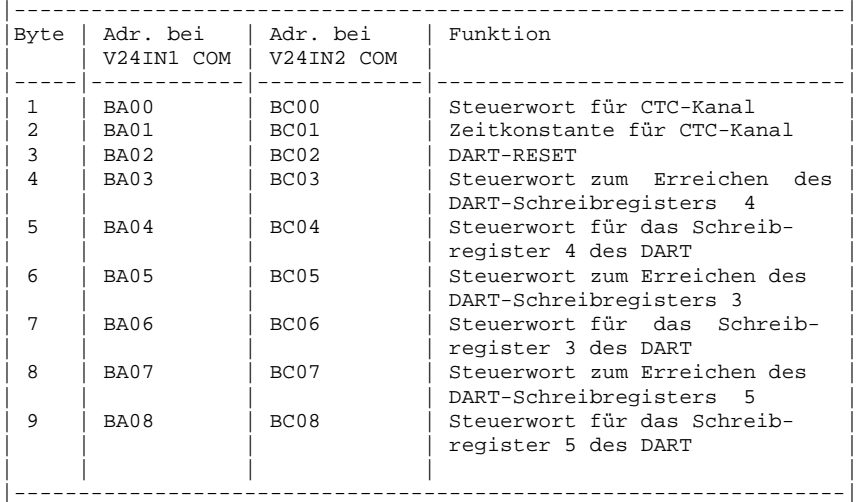

Tabelle 26: Funktionen der ersten 9 Bytes der Empfangs-Routinen

Sollen nun neue Empfangsbedingungen eingestellt werden, müssen die 9 Bytes, deren Adressen Tabelle 26 zeigt, verändert werden. Mit Hilfe der Modulbeschreibungen zum V24-Modul /3/ lassen sich ihre Werte für beliebige Übertragungsbedingungen berechnen. Für genormte Übertragungsbedingungen sind die Werte in Anlage 2 angegeben. Die Veränderung der 9 Bytes erfolgt über die CAOS-Anweisung

MODIFY BA00 bzw.

MODIFY BC00

Beispiel: Empfangs-Routine 1 soll so verändert werden, daß sie den V24-Modul für den Datenempfang mit doppelter Übertragungsrate gegenüber den Angaben unter Punkt 3. initialisiert. Für 2400 Baud, 1 Stoppbit und 8 Bits pro Zeichen sind aus Anlage 2 die Bytes:

07 03 18 04 44 03 E1 05 6A

zu entnehmen. In den Computer ist einzugeben:

r۳ >MODIFY BA00 BA00 07 03 18 04 44 03 E1 05 6A  $\blacktriangleright$ BA09 النهر  $> \blacksquare$ 

Wird jetzt das Programm über die Anweisung

V24IN1 mm k n

neu gestartet, sind für den Datenempfang die neuen Übertragungsbedingungen eingestellt. Für die Empfangs-Routine V24IN2 COM gilt die gleiche Vorgehensweise. Es muß allerdings beachtet werden, daß die Initialisierungsbytes ab Adresse BC00H eingegeben werden!

Ein gezielt verändertes Programm kann vom Anwender in der modifizierten Form auf Kassette gerettet werden.

>SAVE BA00 BB00 BA0A NAME: V24IN1YYCOM

muß für das veränderte Programm V24IN1 COM eingegeben werden und

>SAVE BC00 BD00 BC0A NAME: V24IN2YY COM

für das veränderte Programm V24IN2 COM.

Der Anweder kann beim Retten des Programms zwar einen anderen Programmnamen eingeben, oben angedeutet durch YY, das Menüwort mit dem das CAOS-Menü durch Laden des veränderten Programms erweitert wird, bleibt jedoch in der ursprünglichen Form V24INX erhalten.

#### **3.6. Die Kopplung Datensender-KC 85**

Um von einem Datensender , z.B. einem anderen Computer, Daten an den KC 85 senden zu können, müssen die Schnittstellenleitungen des V24-Moduls entsprechend Bild 17 mit den Leitungen der V24-Schnittstelle des Senders verbunden werden.

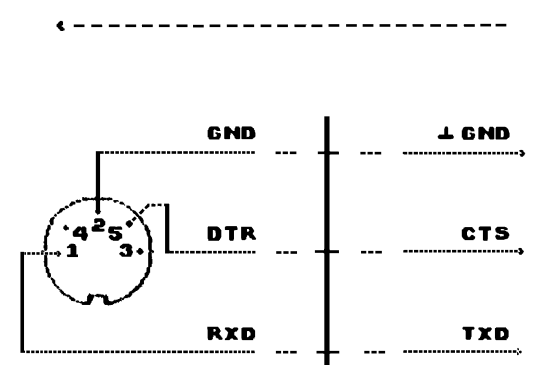

# **RICHTUNG DES DATENFLUSSES**

 Diodenbuchse auf der Front- Anschlüsse am Datensender platte des V24-Moduls

Bild 17: Zu verbindende Leitungen beim Anschluß eines Datensenders an den V24-Modul

Sollen 2 KC 85 so gekoppelt werden, daß der eine KC nur als Datensender fungiert und der andere nur als Datenempfänger, kann für die Kopplung ein Stereo-Überspielkabel verwendet werden.

### **3.7. Anmerkungen**

- a Beim Datenempfang ist zu beachten, daß bei gewähltem DART-Vorteiler 1:1 die Bit-Synchronisation für den Empfängerkanal mit dem gleichen Takt wie für den Senderkanal zu erfolgen hat (siehe /4/). Die Empfangs-Routinen stellen den Vorteiler des Empfänger-DART auf 16:1 ein.
- b Durch die Empfangs-Routinen wird das Hardwareprotokoll eingestellt (vergleiche DART-Autoenable). Die Empfangs-Routinen melden über DTR = logisch 0 Empfangsbereitschaft.
- c Zur Kopplung zweier KC empfiehlt sich die Verwendung einer DUPLEX-Routine.

# **4. DUPLEX-ROUTINEN**

#### **4.1. V24DUPL1COM und V24DUPL2COM**

#### 4.1.1. Allgemeines

```
------------------
```
Die DUPLEX-Routinen sind Unterprogramme zum Senden und Empfangen von Bytes (8 Bit) über einen Kanal des V24-Moduls. Die Routinen bereiten nur das KC-System (Computer und V24-Modul M003), nicht das periphere Gerät, auf den entsprechenden Datenaustausch vor. Für die Programmierung der V24-Schnittstelle des peripheren Gerätes und die Realisierung des Datenübertragungsprotokolls muß der Anwender selbst sorgen.

Diese Routinen erlauben den Informationsaustausch zwischen

- zwei KC 85
- KC 85 und K1520
- KC 85 und Bürocomputern z.B. A5110, A5120, A5130, VT20
- KC 85 und ESER-Rechnern
- KC 85 und S6130

Die Verbindungsleitung zwischen der V24-Schnittstelle des peripheren Gerätes und der V24-Schnittstelle des Computers, dem Modul M003, muß der Anwender selbst herstellen!

4.1.2. Laden und Start der Programme

------------------------------------

Die Kassette C0171 V24-Software enthält 2 DUPLEX-Routinen, die Programme V24DUPL1COM. Beide Programme erlauben es, einen Kanal des V24-Moduls als Empfangs- und Sendekanal zu nutzen (Vollduplexbetrieb). Sie unterscheiden sich jedoch in einigen wichtigen Details. Hier sei zunächst der unterschiedliche Speicherbereich genannt, den die Programme belegen.

Tabelle 27: Speicherbereiche der DUPLEX-Routinen 1 und 2

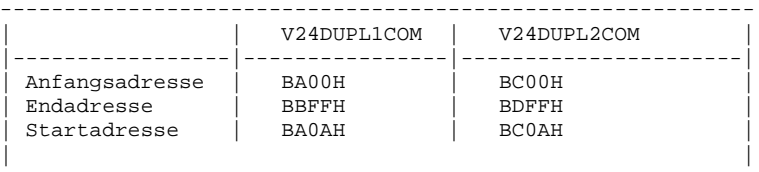

-----------------------------------------------------------

Der in Tabelle 27 angegebene Speicherraum darf nicht durch Anwenderprogramme belegt werden, da diese durch das Laden der entsprechenden DUPLEX-Routine zerstört würden!

Die DUPLEX-Routinen sind Maschinenprogramme. Maschinenprogramme werden mit der Anweisung LOAD des CAOS-Menüs geladen. Bei der Anweisung LOAD darf kein Offset angegeben werden, da die Programme auf anderen Speicherbereichen nicht lauffähig sind.

Vom BASIC aus werden Maschinenprogramme mit BASIC-Anweisung BLOAD geladen.

Beide DUPLEX-Routinen starten selbst, wenn sie von der Kassette C0171 V24-Software geladen werden. Durch den Selbststart werden

definierte Werte hinsichtlich Systeminitialisierung und Übertragungsbedingungen eingestellt. Nach jedem Tasten-RESET muß das KC-System neu initialisiert werden. Das geschieht über das neue Menüwort, das durch das jeweilige Programm in das CAOS-Menü eingetragen wird.

Soll neben der Druckeransteuerung ein Kanal des V24-Moduls für den Datenaustausch im Vollduplexbetrieb genutzt werden, muß V24DUPL2COM geladen werden. V24DUPL1COM würde anderenfalls die Drucker-Routine überschrieben.

4.1.3. Eingestellte Anfangsbedingungen

--------------------------------------

Durch den Programmselbststart werden definierte Werte hinsichtlich der Übertragungsbedingungen eingestellt. Nach dem Laden von der Kassette C0171 V24-Software sind die Werte in beiden Routinen gleich:

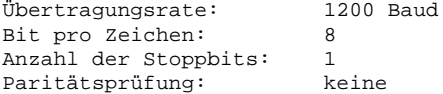

Die DUPLEX-Routinen bereiten durch den Selbststart das KC-System (Computer und V24-Modul) auf den Vollduplexbetrieb vor. Die Systeminitialisierung ist jedoch für Routine 1 verschieden von der für Routine 2. Tabelle 28 stellt die Unterschiede gegenüber.

Tabelle 28: Unterschiede in der Systeminitialisierung beim Selbststart von V24DUPL1COM und V24DUPL2COM

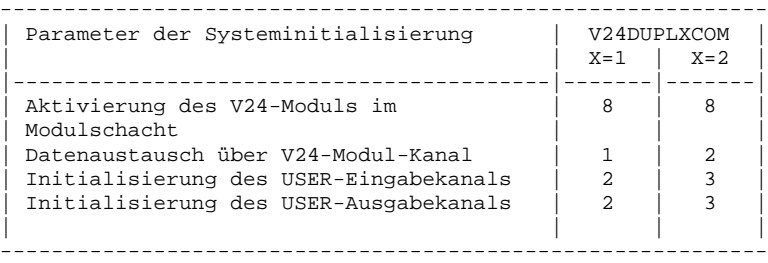

4.1.4. Veränderung der Systeminitialisierung

-------------------------------------------- Nach dem Drücken der Taste RESET am Grundgerät müssen die Anfangsbedingungen hinsichtlich der Systeminitialisierung neu hergestellt werden. Dies geschieht durch Anwahl des entsprechenden Menüwortes und Drücken der Taste ENTER.

Dadurch wird das System in der selben Weise initialisiert, in der es vor RESET initialisiert war.

Die Systeminitialisierung kann durch Angabe von 3 Parametern nach dem Menüwort V24DUPLX verändert werden. Folgende Informationen müssen dem Computer über die 3 Parameter der Anweisung

V24DUPLX mm k n

mitgeteilt werden:

- mm Nummer des Modulschachtes Dabei ist die erste Stelle von mm die Nummer des Aufsatzes (im Grundgerät ist diese Stelle 0 und kann weggelassen werden). Die zweite Stelle von mm ist die Steckplatzadresse. Im Grundgerät sind das: 8 für rechten Modulschacht C für linken Modulschacht
- k Nummer des Schnittstellenkanals am V24-Modul Sie ist auf der Modulfrontplatte angegeben. 1 - linker Kanal 2 - rechter Kanal
- n Nummer des USER-Eingabekanals (USER IN) und des USER-Ausgabekanals (USER OUT) des Computers. Zum Eingabekanal: Dem Anwender stehen die Kanäle USER-Eingabekanal 2 (=USER IN

1) und USER-Eingabekanal 3 (=USER IN 2) zur Verfügung. Hat man z.B. für n eine 2 angegeben, kann man mit der BASIC-Anweisung INPUT#2A\$ der Zeichenkettenvariablen A\$ vom externen, datensendenden Gerät einen Wert zuweisen. Gibt man für n eine 3 ein, erfolgt eine Wertzuweisung für A\$ über INPUT#3A\$. Zum Ausgabekanal: Dem Anwender stehen die Kanäle USER-Ausgabekanal 2 (=USER OUT 1) und USER-Ausgabekanal 3 (=USER OUT 2) zur Verfügung. Hat man z.B. für n eine 2 angegeben, kann man mit der BASIC-Anweisung PRINT#2A\$ den Wert der Zeichenkettenvariablen A\$ an ein externes, datenempfangendes Gerät senden. Gibt man für n eine 3 ein, erfolgt das Senden des Wertes von A\$ über PRINT#3A\$. Mit n werden also die Nummern für beide Kanäle, Eingabekanal

und Ausgabekanal, des KC gleichzeitig festgelegt.

Die mit X gekennzeichnete Stelle im Menüwort V24DUPLX steht für die Nummer der DUPLEX-Routine.

Die Systeminitialisierung durch den Selbststart der DUPLEX-Routinen nach dem Laden von der Kassette C0171 V24-Software entspricht den Parametereingaben:

 V24DUPL1 8 1 2 und V24DUPL2 8 2 3 ,

vergleiche mit Tabelle 28. Diese Systeminitialisierung kann durch den Anwender im Rahmen der vorhandenen Grenzen über die 3 Parameter beliebig verändert werden. Dabei ist zu beachten, daß bei der Parameterangabe stets alle 3 Parameter eingegeben werden müssen.

Beispiel:

DUPLEX-Routine 2 soll so verändert werden, daß sie den Kanal 1 des V24-Moduls im Schacht C für den Vollduplexbetrieb vorbereitet. Im Computer sollen die Kanäle USER-Eingabekanal 2 und USER-Ausgabekanal 2 initialisiert werden.

Um diese Systeinitialisierung zu erreichen, müssen folgende Parameter eingegeben werden:

V24DUPL2 C 1 2.

Nach Drücken der Taste ENTER ist das System uminitialisiert.

Wird nun die Taste RESET am Grundgerät gedrückt, wird allein durch die Anwahl des Menüworts:

V24DUPL2

und Drücken der Taste ENTER, die oben eingestellte neue Systeminitialisierung wieder hergestellt. Das veränderte Programm kann der Anwender nun auf Kassette retten (siehe Punkt 4.1.5.), wenn er es so häufiger benötigt, als mit der ursprünglichen Systeminitialisierung.

# 4.1.5. Veränderung der Übertragungsbedingungen

---------------------------------------------- Soll der Vollduplexbetrieb unter anderen als den Übertragungsbedingungen stattfinden, die durch die DUPLEX-Routinen zunächst eingestellt werden (siehe Punkt 4.1.3.), müssen beide V24- Schnittstellen, über die der Datenaustausch erfolgt, darauf vorbereitet sein. Vom KC aus erfolgt der Datenaustausch im Vollduplexbetriieb über den V24-Modul M003. Durch die große Flexibilität des V24-Moduls kann man den KC an ein breites Spektrum unterschiedlichster Übertragungsbedingungen anpassen.

Die Vorbereitung des V24-Moduls auf den Vollduplexbetrieb, unter bestimmten Übertragungsbedingungen, erfolgt beim Start der DUPLEX-Routinen. Dies geschieht aus einer Tabelle heraus, die für die Routine 1 auf Adresse BA00H und für Routine 2 auf Adresse BC00H beginnt. Diese Initialisierungstabelle ist 9 Bytes lang. Tabelle 29 zählt die Funktionen der einzelnen Initialisierungsbytes auf.

Tabelle 29: Funktion der ersten 9 Bytes der DUPLEX-Routinen

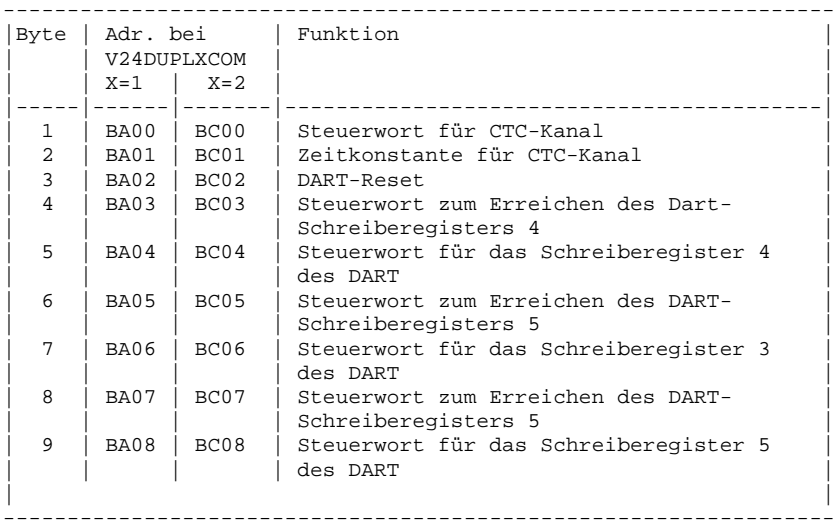

Sollen nun neue Übertragungsbedingungen eingestellt werden, müssen die 9 Bytes, deren Adressen Tabelle 29 zeigt, verändert werden. Mit Hilfe der Modulbeschreibung, zum V24-Modul /3/, lassen sich ihre Werte für beliebige Übertragungsbedingungen berechnen. Für genormte Übertragungsbedingungen sind die Werte in Anlage 2 angegeben. Bei Veränderung der 9 Bytes erfolgt über die CAOS-

Anweisung:

MODIFY BA00 bzw. MODIFY BC00

Beispiel

DUPLEX-Routine 2 soll so geändert werden, daß sie den V24-Modul für den Vollduplexbetrieb mit halber Übertragungsrate gegenüber den Angaben unter Punkt 4.1.3. initialisiert.

Für 600 Baud, 1 Stoppbit und 8 Bits pro Zeichen sind aus Anlage 2 die Bytes

07 0B 18 04 44 03 E1 05 6A

zu entnehmen. In den Computer ist einzugeben

>MODIFY BC00 BC00 07 0B 18 04 44 03 E1 05 6A  $\overline{\mathsf{H}}$  $\blacksquare$ BC09 .  $> \blacksquare$ 

Wird jetzt das Programm über die Anweisung

V24DUPL2 mm k n

neu gestartet, sind für den Datenaustausch die neuen Übertragungsbedingungen eingestellt. Über die 3 Parameter kann auch die Systeminitialisierung verändert werden. Für die DUPLEX-Routine V24DUPL1COM gilt die gleiche Vorgehensweise. Es muß allerdings beachtet werden, daß die Initialisierungsbytes ab Adresse BA00H eingegeben werden müssen.

Ein gezielt verändertes Programm kann vom Anwender in der modifizierten Form auf Kassette gerettet werden.

>SAVE BA00 BC00 BA0A NAME: V24DUPYYCOM

muß für das veränderte Programm V24DUPL1COM eingegeben werden und

>SAVE BC00 BD00 BC0A NAME: V24DUPYYCOM

für das veränderte Programm V24DUPL2COM.

Der Anwender kann beim Retten eines modifizierten Programms zwar einen anderen Programmnamen eingeben, oben angedeutet durch YY, das Menüwort, mit dem das CAOS-Menü durch das Laden des veränderten Programms erweitert wird, bleibt jedoch in der ursprünglichen Form V24DUPLX erhalten.

4.1.6. Die Kopplung zum Datenaustausch im Vollduplexbetrieb -----------------------------------------------------------

Die Kopplung zum Datenaustausch im Vollduplexbetrieb erfordert die Verbindung der Schnittstellenleitungen der kommunizierenden V24- Schnittstellen entsprechend Bild 18.

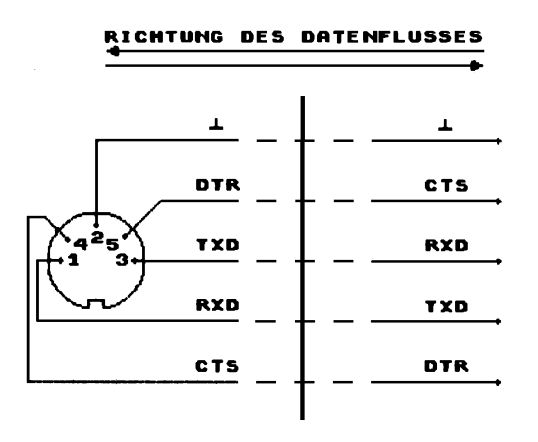

 Diodenbuchse auf der Front- Anschlüsse am peripheren platte des V24-Moduls Gerät (Kanal 1 oder2)

Bild 18: Zu verbindende Leitungen bei Kopplung zweier Geräte zum Datenaustausch im Vollduplexbetrieb

Für die Kopplung zweier KC 85 kann ein handelsübliches Stereo-Überspielkabel verwendet werden.

**ACHTUNG!** Kein Stereo-Diodenkabel verwenden !!!

# 4.1.7. Anmerkungen

```
------------------
```
Statusabfragen und andere Steuersequenzen müssen vom Übergeordneten Programm ausgegeben werden. Des weiteren sind mögliche Reaktionen auf Steuerzeichen zu prüfen. Solche Steuerzeichen, die eine Fehlreaktion des Druckers oder anderer Peripherie verursachen können, müssen entweder durch andere Zeichen ersetzt oder dürfen nicht gesendet werden.

# **4.2. TESTPROGRAMM V24TEST.COM**

4.2.1. Allgemeines ------------------

Die Kassette C0171 V24-Software enthält das Testprogramm ist es dem Anwender möglich, die Funktionsfähigkeit des V24-Moduls M003 selbst zu prüfen. Der Anwender kann vor dem Aufbau eines komplexen Systems zur Datenverarbeitung von KC und mehreren peripheren Geräten die Funktion der vorgesehenen V24-Module testen. Des weiteren kann bei Fehlern in der Datenübertragung, beim Betrieb eines solchen komplexen Systems, die Fehlerursache in den eingesetzten V24-Modulen gefunden oder ausgeschlossen werden.

Wird durch das Testprogramm ein fehlerhafter V24-Modul ermittelt, wird dem Anwender die Instandsetzung durch eine Vertragswerkstatt empfohlen. Kann jedoch kein defekter V24-Modul gefunden werden, liegen die Fehler in der Datenübertragung entweder in fehlerhaften

Übertragungsleitungen (z.B. falsche Schnittstellenleitungen miteinander verbunden) oder in fehlerhaften peripheren Geräten begründet.

4.2.2. Laden und Start ----------------------

Das Testprogramm V24TEST.COM belegt den Speicherbereich

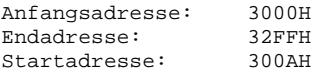

Dieser Speicherraum darf nicht durch Anwenderprogramme belegt werden, da diese durch das Laden des Testprogrammes zerstört würden. Da dieser Speicherraum im Bereich des BASIC-Arbeitsspeichers liegt, ist das gleichzeitige Arbeiten mit dem BASIC-Interpreter nicht sinnvoll.

Das Testprogramm ist ein Maschinenprogramm. Es wird mit der Anweisung LOAD des CAOS-Menüs geladen. Bei der Anweisung LOAD darf kein Offset angegeben werden, da das Testprogramm auf anderen Speicherbereichen nicht lauffähig ist.

Das Testprogramm startet selbst, wenn es von der Kassette C0171 V24-Software geladen wurde. Steckt ein V24-Modul im Schacht 8 beginnt sofort seine Überprüfung. Andernfalls wird das gelesene Modulstrukturbyte des Moduls im Modulschacht 8 auf dem Bildschirm angezeigt und der V24-Test wird abgebrochen.

Der V24-Modul muß also im Modulschacht 8 kontaktiert werden. Dies ist jedoch nur im ausgeschalteten Zustand des Computers erlaubt. Durch das Ausschalten geht aber das eben geladene Testprogramm verloren und muß nach Wiedereinschalten des Computers neu geladen werden.

Daraus folgt: Vor dem Laden des Testprogramms mit der Absicht, ein V24-Modul zu testen, ist zu prüfen, ob dieser V24-Modul im Modulschacht 8 des Grundgerätes steckt.

4.2.3. Verbindung der Modulkanäle ---------------------------------

Die Verbindung der Modulkanäle muß über ein Stereo-Überspielkabel erfolgen. Ein solches Kabel ist im Handel erhältlich.

# **ACHTUNG!!**

Keinesfalls darf hierfür ein Stereo-Diodenkabel verwendet werden. Die Verwendung eines Diodenkabels führt zur Beschädigung des V24- Moduls.

# 4.2.4. Modulprüfung

-------------------

Das Testprogramm überprüft zunächst das Modulstrukturbyte des Moduls, der im Modulschacht 8 steckt. Wird nicht das Strukturbyte des V24-Moduls EEH erkannt, wird der Modultest abgebrochen.

Steckt im Schacht 8 ein V24-Modul, dessen Stukturbyte von EEH verschieden ist, muß der Fehler durch eine Werkstatt behoben werden.

Verläuft der Test des Stukturbytes positiv, beginnt seine Datenübertragung zwischen Kanal 1 und Kanal 2 des V24-Moduls. Dabei sind beide Kanäle wechselseitig Sender und Empfänger. In einem

Testzyklus werden zunächst 256 Bytes von Kanal 1 gesendet und von Kanal 2 empfangen und dann laufen weitere 256 Byte von Kanal 2 zu Kanal 1. Erfolgen diese Datenübertragungen fehlerfrei, wird jeweils

Fehler 00 HEX

angezeigt. Die Anzahl der Testzyklen wird nach jedem Durchlauf ausgeschrieben. Folgende Fehler sind möglich:

- Fehler in der Datenübertragung Die Anzahl der Fehler wird angezeigt. Hier kann nur die Vertragswerkstatt die Ursache beseitigen.
- Programm bleibt hängen Kommt das vor, ist die Datenübertragung unterbrochen. Zunächst ist das Überspielkabel zu kontrollieren, das die beiden Modulkanäle verbindet. Ist dies in Ordnung, kann auch nur die Vertragswerkstatt helfen.

Das Testprogramm läuft in einer Endlosschleife. Es kann über die BREAK-Taste abgebrochen werden.

Nach einer Unterbrechung ist ein Neustart des Testprogramms über das Menüwort

# V24TEST

möglich, das durch das Laden des Testprogrammes in das CAOS-Menü eingetragen wurde.

# 4.2.5. Eingestellte Anfangsbedingungen

--------------------------------------

Nach dem Laden des Testprogrammes von der Kassette C0171 V24- Software sind folgende Übertragungsbedingungen eingestellt:

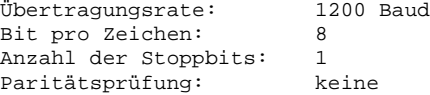

Hinsichtlich der Systeminitialisierung ist es nur wichtig zu beachten, daß der zu testende V24-Modul im Modulschacht 8 erwartet wird.

4.2.6. Veränderung der Anfangsbedingungen ----------------------------------------- Die Einstellung der Anfangsbedingungen:

 Übertragungsrate, Datenformat und Nummer des Modulschachtes, in dem der zu testende Modul erwartet wird,

erfolgt beim Programmstart aus einer Tabelle heraus, die auf Adresse 3000H beginnt. Diese Initialisierungstabelle ist 10 Byte lang. Tabelle 30 zählt die Funktionen der einzelnen Initialisierungsbyte auf.

Tabelle 30: Funktionen der ersten 10 Bytes des Testprogramms V24TEST.COM

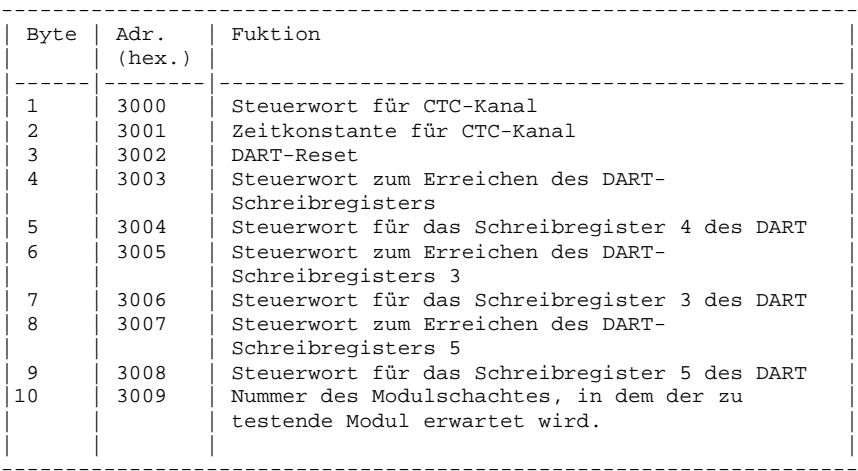

Sollen andere Anfangsbedingungen eingestellt werden, müssen die 10 Bytes, deren Adressen Tabelle 30 zeigt, verändert werden. Für andere Übertragungsbedingungen sind ihre Werte aus Anlage 2 zu entnehmen. Der Wert des 10. Bytes ist identisch mit der Nummer des Modulschachtes, in dem der zu testende Modul nun erwartet wird. Die Veränderung dieser Bytes erfolgt über die CAOS-Anweisung

MODIFY 3000

Beispiel: Ein V24-Modul im Modulschacht C soll mit einer Übertragungsrate von 2400 Baud und unverändertem Datenformat getestet werden.

Das 10. Byte ist damit 0C. Die anderen 9 Bytes

07 03 18 04 44 03 E1 05 6A 0C

sind Anlage 2 zu entnehmen. In den Computer ist einzugeben

 > MODIFY 3000 3000 07 03 18 04 44 03 E1 05 6A 0C 300A >

Wird jetzt das Programm über die Anweisung

V24TEST

neu gestartet, wird der V24-Modul im Modulschacht C mit den veränderten Übertragungsbedingungen getestet.
Das geziehlt veränderte Testprogramm kann vom Anwender in der modifizierten Form auf Kassette gerettet werden.

 > SAVE 3000 3300 300A NAME: V24TESTYCOM

muß für das Retten des veränderten Testprogramms eingegeben werden. Der Anwender kann hierbei einen anderen Programmnamen eingeben, oben angedeutet durch das Y, das Menüwort

V24TEST

bleibt jedoch auch nach dem Laden des veränderten Programms erhalten.

# **5. KC-KC-Kopplung über V24-Modul M003 (Anwendungsbeispiel)**

5.1. Die Hardwarekonfiguration

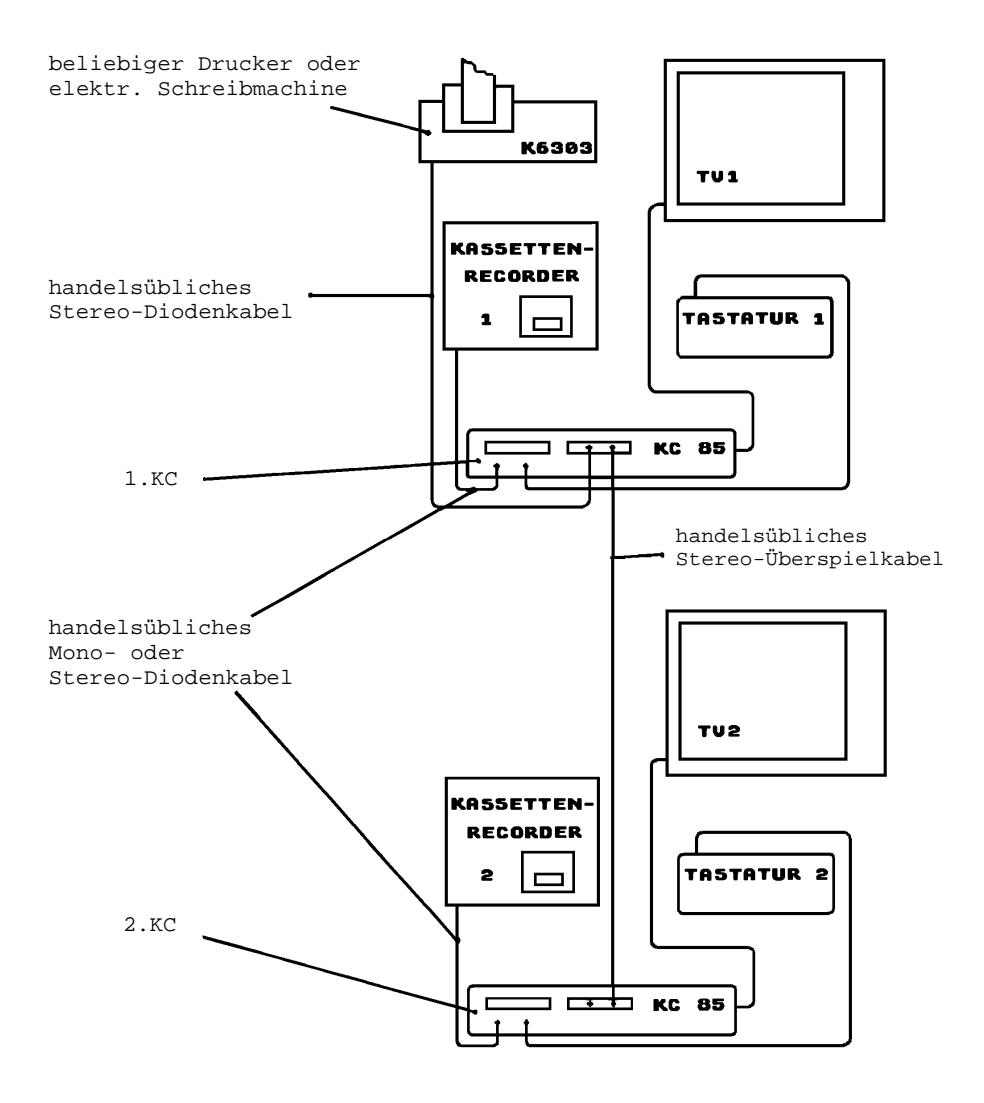

Bild 19: Hartdwarekonfiguration für das Anwendungsbeispiel KC-KC-Kopplung über V24-Modul

Dem folgenden Anwendungsbeispiel liegt die Hardwarekonfiguratin nach Bild 19 zugrunde. Damit kann bereits ein kleiner Teil der Möglichkeiten demonstriert werden, die sich den Anwendern mit dem V24-Modul und der maßgeschneiderten V24-Software ergeben.

Zur KC-KC-Kopplung müssen beide Computer mit je einem V24-Modul ausgerüstet sein. Im Beispiel sei der jeweilige V24-Modul im Modulschacht 8 des entsprechenden Computers gesteckt.

Am V24-Modul des 1. Computers sei neben der Kopplungsleitung zum 2. Computer ein Drucker angeschlossen. Das kann ein beliebiger Drucker oder eine Schreibmaschine sein. Im folgenden Beispiel ist der Thermodrucker K6303 eingesetzt. Für andere Drucker muß die dazugehörige Drucker-Routine verwendet werden. Entsprechend der Systeminitialisierung durch den Selbststart der Drucker-Routine zum K6303 ist es sinnvoll, den Thermodrucker am Modulkanal 1 anzuschließen. Dadurch kann die vorhandene Drucker-Routine ohne Veränderungen verwendet werden.

Bedingt durch den Druckeranschluß am 1. Computer ist am V24-Modul dieses Computers nur noch Kanal 2 frei für den Anschluß der Koppelleitung zum 2. Computer. Daraus ergibt sich, daß der 1. Computer mit der DUPLEX-Routine 2 (V24DUPL2COM) auf den Datenaustausch mit dem 2. Computer vorbereitet werden muß.

Am 2. Computer ist es gleichgültig, über welchen Modulkanal des V24-Moduls der Datenaustausch mit dem 1. Computer stattfindet. Hier sei festgelegt, daß die Koppelleitung vom 1. Computer an Modulkanal 1 angeschlossen ist. Daraus folgt: Im 2. Computer muß DUPLEX-Routine 1 (V24DUPL1COM) verwendet werden.

Große Sorgfalt muß der Anwender beim Herstellen der Datenverbindungen aufbringen. Wie Bild 19 zeigt, kommen mindestens zwei verschiedene Verbindungsleitungen zum Einsatz:

> Stereo-Diodenkabel: Computer-Thermodrucker Computer-Kassettenrecorder Stereo-Überspielkabel: 1. Computer-2. Computer

Diese Leitungen dürfen keinesfalls verwechselt werden. Anderenfalls können, abgesehen von dem nicht funktionierenden Datenverkehr, die V24-Schnittstellen beschädigt werden.

Für die Verbindung Computer-Kassettenrecorder genügt ein Mono-Diodenkabel.

Da diese Leitungen äußerlich meist gleich aussehen, ist die Verwechslungsgefahr sehr groß. Deshalb sei noch darauf hingewiesen, daß das Stecken der Datenleitungen mit großer Sorgfalt erfolgen muß!

### **5.2. Aufgabenstellung**

In diesem Anwendungsbeispiel soll über die KC-KC-Kopplung folgendes realisiert werden:

Im 1. Computer Wird eine Datei aufgebaut, deren Inhalt vom 2. Computer aus eingegeben wird. Der 1. Computer steuert hierbei den Dateiaufbau durch Senden konkreter Eingabeforderungen an den 2. Computer. Diese Eingabeanforderungen erscheinen auf dem Bildschirm

des 2. Computers und werden von dort zum 1. Computer gesendet.

Der 1. Computer fungiert also nur als Datenspeicher und der 2. Computer nur als Datenterminal. Durch Eingabe eines bestimmten Zeichens auf dem Datenterminal (Tastatur des 2. Computers) soll der Dateiaufbau im Dateispeicher (1. Computer) abgebrochen und die eingegebene Datei ausgedruckt werden.

Die Programme über die der Datenspeicher und das Datenterminal realisiert werden, sollen in BASIC geschrieben sein.

### **5.3. BASIC-Anweisungen zum Datenaustausch**

Folgende Anweisungen stehen im BASIC für den Datenaustausch zur Verfügung:

> PRINT#n Daten senden INPUT#n Daten empfangen

Über PRINT#n werden Daten an das periphere Gerät ausgegeben, das an USER-Ausgabekanal n angeschlossen ist.

Über INPUT#n werden Daten von dem peripheren Gerät gefordert, das an den USER-Eingabekanal n angeschlossen ist.

Welche USER-Kanäle mit den Modulkanälen des V24-Moduls und dadurch mit der Peripherie verbunden sind, wird durch die Systeminitialisierung der V24-Software festgelegt.

Bild 20 verdeutlicht die Zusammenhänge für das vorliegende Beispiel und stellt die erforderlichen Anweisungen dar.

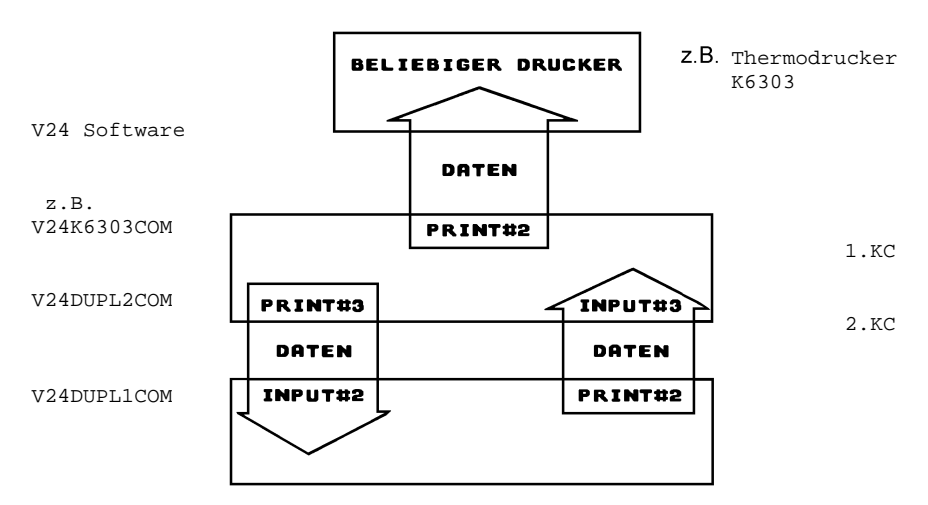

Bild 20: BASIC-Anweisungen zum Datenaustausch zwischen den Geräten entsprechend der Hardwarekonfiguration nach Bild 19 und der angegebenen V24-Software

#### **5.4. Die BASIC-Programme**

Um die unter Punkt 2 genannte Aufgabenstellung zu lösen, sind folgende BASIC-Programme in die Computer einzugeben:

- 1. Computer: Programm 1
- 10 REM Dateispeicher 20 NULL0:CLEAR2000:DIMX\$(100,2) 30 PRINT#3"Name?" 40 INPUT#3X\$(A,0) 50 IFLEFT\$(X\$(A,0),1)="0"THEN110 60 PRINT#3"Vorname?" 70 INPUT#3X\$(A,1) 80 PRINT#3"Beruf?" 90 INPUT#3X\$(A,2) 100 A=A+1:GOTO30 110 PRINT#3"ENDE" 120 REM 130 REM Druckerausgabe 140 PRINT#2:PRINT#2"Name Vorname Beruf" 150 PRINT#2STRING\$(40,"-") 160 FORB=0TOA-1 170 FORZ=0TO2 180 PRINT#2X\$(B,Z), 190 NEXTZ,B 200 END
- 2. Computer: Programm 2 710 REM Dateiterminal 720 NULL0 730 INPUT#2A\$ 740 IFA\$="ENDE"THEN780 750 INPUTB\$ 760 PRINT#2B\$ 770 GOTO730
	- 780 END

#### **5.5. Funktion der BASIC-Programme**

Die BASIC-Programme laufen nur, wenn der Datenaustausch in der Hardwarekonfiguration nach Bild 19 fehlerfrei funktioniert. Welche Schritte für die Inbetriebnahme erforderlich sind, faßt Punkt 5.6. zusammen.

Nach dem Start der beiden Programme wird durch die Anweisung NULL0 die Ausgabe von DUMMY-Zeichen (00H-Bytes) nach jeder Zeilenausgabe unterdrückt. Dies ist erforderlich, weil der BASIC-Interpreter diese DUMMY-Zeichen nach ENTER sendet, womit die INPUT#n-Anweisung abgeschlossen wird. Würden die DUMMY-Zeichen nicht unterdrückt, würde folgendes eintreten:

- Der Computer, der durch INPUT#n auf Daten vom anderen Computer wartet, schließt seinen Datenempfang ab, wenn er den Code von ENTER erhält.
- Würde jetzt der datensendende Computer noch DUMMY-Zeichen senden, könnten diese vom datenempfangenden Computer nicht mehr abgeholt werden.

Dadurch würden beide Programme "hängen" bleiben. Die Steuerleitung CTS für das Hardwareprotokoll über V24 würde das Senden sperren.

In Zeile 20 von Programm 1 wird weiterhin Speicherraum für die Datei reserviert. Zeile 30 sendet die Aufforderung zur Eingabe des Namens an Programm 2, die dort in Zeile 730 entgegengenommen wird. In Zeile 750 wird die von Computer 1 geforderte Eingabe zunächst in den Speicher vom 2. Computer übernommen. Von dort wird sie in Zeile 760 an Programm 1 gesendet. In Zeile 40 wird von Programm 1 die Information entgegengenommen und dem Feldelement X\$(A,0) zugewiesen.

Programm 2 läuft in einer Schleife, Sprung von 770 auf 730. Über diese Schleife wird in der gleichen Weise, wie oben beschrieben, jede von Programm 1 geforderte Eingabe in den Speicher von Computer 2 übernommen und von dort an das Dateiprogramm gesendet. Im Programm 1 werden die Feldelemente

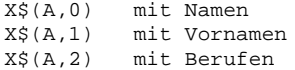

beschrieben. In Zeile 100 wird der Feldindex A um 1 erhöht und die Eingabeanforderung wird in Zeile 30 fortgesetzt. In dieser Schleife läuft Programm 1 solange, bis vom Programm 2 für einen Namen eine 0 eingegeben wird. Geschieht dies, wird in Zeile 50 die Eingabeschleife von Programm 1 verlassen und zur Zeile 110 gesprungen. Dort wird das Wort "ENDE" zum Programm 2 gesendet und die Ausgabe der eingegebenen Datei auf den Thermodrucker beginnt.

Bei der Druckeransteuerung wird zunächst ein Tabellenkopf ausgegeben (Zeile 140 und150) und dann die Datei an den Drucker gesendet. Die Dateiausgabe erfolgt in den Zeilen 160 bis 190. Nach der Dateiausgabe an den Drucker ist Programm 1 zu Ende.

Wird in Zeile 730 im Programm 2 das Wort "ENDE" empfangen, dann wird in Zeile 740 die Programmschleife verlassen. Das Programm verzweigt sich zu Zeile 780 auf der die Endeanweisung steht.

Die Druckerausgabe könnte folgendes Aussehen haben:

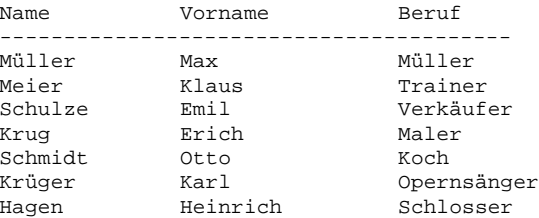

#### **5.6. Schritte der Inbetriebnahme**

Zusammengefaßt ergeben sich für die Inbetriebnahme der Computer-Computer-Kopplung über V24-Module entsprechend Bild 19 folgende Schritte:

- der Netzanschluß aller Geräte sei gegeben (in Bild 19 ist dies nicht mit dargestellt)
- alle Geräte sind zunächst ausgeschaltet
- V24-Module in beiden Geräten in Schacht 8 stecken
- Verbindung Computer-Thermodrucker herstellen Drucker an Kanal 1 des V24-Moduls anschließen Stereo-Diodenkabel verwenden!
- Verbindung zwischen den Computern herstellen
	- 1. Computer Modulkanal 2 2. Computer Modulkanal 1
	- Stereo-Überspielkabel verwenden!
- Verbindungen zwischen den Computern und den Kassettenrecordern herstellen
- Stereo-oder Mono-Diodenkabel verwenden!
- Geräte einschalten
- Laden der Drucker-Routine V24K6303COM in Computer 1
- Laden der DUPLEX-Routine V24DUPL2COM in Computer 1
- Laden der DUPLEX-Routine V24DUPL1COM in Computer 2
- Laden bzw. Starten des BASIC-Interpreters in beiden Computern
- Eingabe des Programms 1 in Computer 1
- Eingabe des Programms 2 in Computer 2
- Start von Programm 1 und 2

## **6. Literaturverzeichnis**

- /1/ Vorläufige technische Instruktion robotron S6010 V24
- /2/ Manual K6311, K6312 robotron
- /3/ Beschreibung zum M003 V24-Modul VEB Mikroelektronik "Wilhelm Pieck" Mühlhausen
- /4/ Mikroprozessorsystem der II. Leistungsklasse Hefte CPU, CTC, SIO, DART VEB Mikroelektronik "Karl Marx" Erfurt
- /5/ KIESER, MEDER Mikroprozessortechnik VEB Verlag Technik Berlin
- /6/ Betriebsvorschrift K6304 robotron BWS
- /7/ Befehlsbeschreibung K6304 robotron BWS
- /8/ Manual K6313, K6314 robotron

# **7. Anlagen**

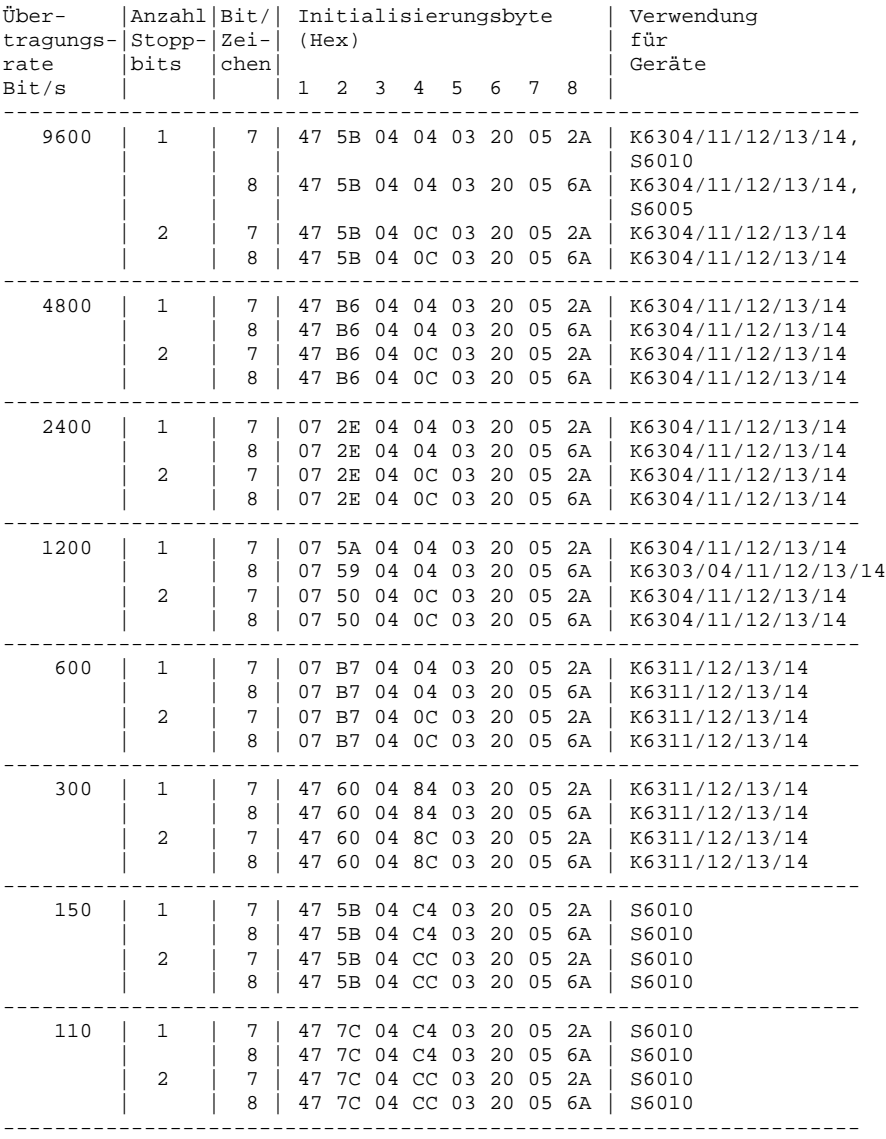

# Anlage 1

Initialisierungstabelle bezüglich Übertragungsrate und Datenformat für V24-Modul zu den Drucker-Routinen

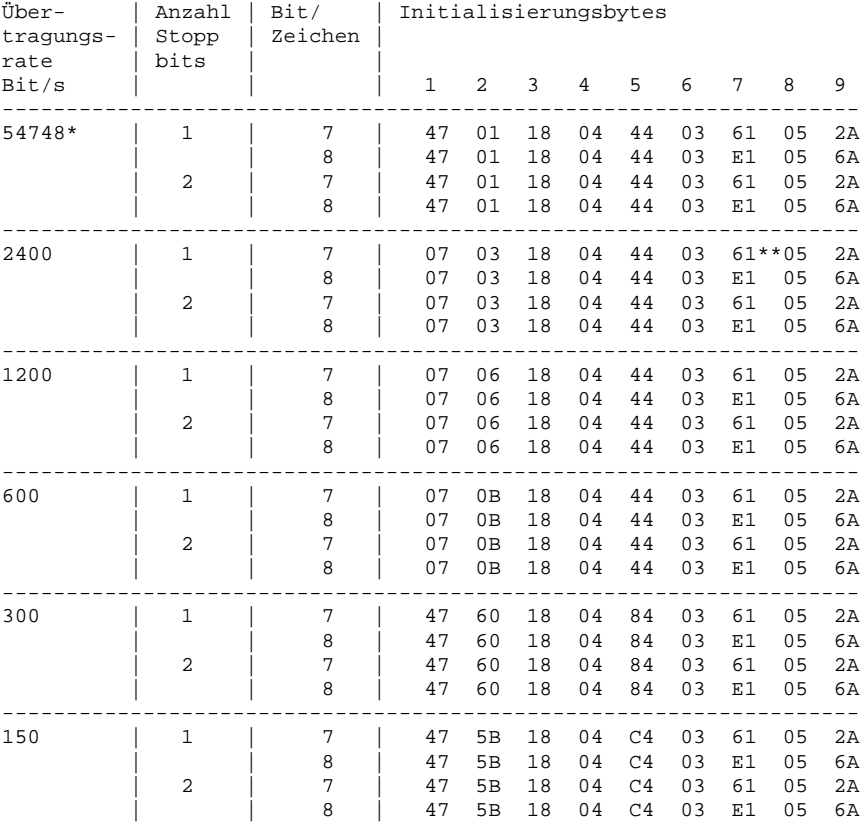

\* nicht genormte, maximale Übertragungsrate (einstellbar bei Kopplung zweier KC 85 aufgrund gleicher Taktfrequenzen)

\*\* bei V24INX COM kann Bit 5 vom Initialisierungsbyte 7 auch 0 sein, bei V24DUPLXCOM muß es 1 sein

### Anlage 2

Initialisierungstabelle bezüglich Übertragungsrate und Datenformat für V24-Modul zur Dateneingabe und für den Duplexbetrieb

Anlage 3

Liste möglicher Fehler

- 1. Nach Einschub des V24-Moduls keine Funktion des Computers - KC ausschalten
	- V24-Modul herausnehmen
	- V24-Modul neu stecken, Einrasten beachten, Versuch wiederholen.

Wenn weiterhin keine Reaktion, dann V24 oder Computer defekt.

- 2. Nach Laden eines V24-Programms erscheint kein Cursor
	- Überprüfen des Geräteanschlusses entsprechend der Systeminitialisierung (Kanal am V24-Modul)
	- Überprüfen von Übertragungsrate und Datenformat
	- Datenübertragungsleitungen überprüfen
	- Empfangsbereitschaft vom peripheren Gerät überprüfen (z.B. Kontrolle ob Drucker eingeschaltet ist (ON LINE)!)
- 3. Ausdruck ERROR und Abbruch der Initialisierung
	- kein Modul gesteckt --> Modul in Schacht 8 stecken
	- Modul nicht im Schacht 8 --> System uminitialisieren
	- Fehler in der Schreibweise des Programmnamens --> neue Eingabe
	- Parameterangabe nach Programmnamen unkorrekt --> neue Eingabe
- 4. Druckerausdruck fehlerhaft
	- Übertragungsrate kontrollieren
	- Datenformat kontrollieren
- 5. Verlust von Daten auf der Übertragungsstrecke - Quittierungsleitung kontrollieren (DTR-CTS-Verbindung)

Abschrift erstellt

 Götz Hupe Elmar Klinder

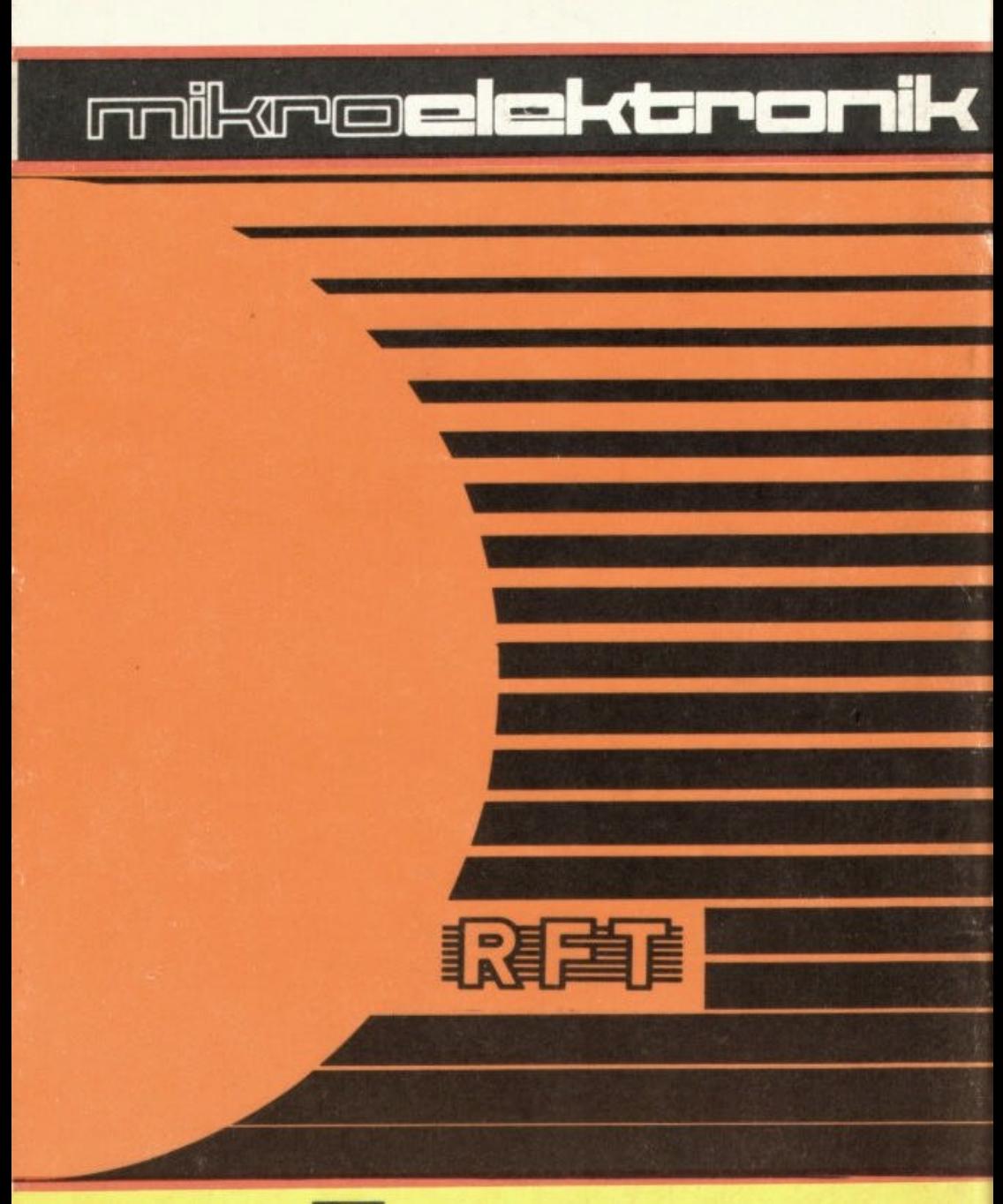

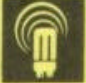

veb mikroelektronik wilhelm pieck mühlhausen im veb kombinat mikroelektronik

F